#### DEPARTMENTS OF THE ARMY AND THE AIR FORCE FLORIDA NATIONAL GUARD Office of the Adjutant General St. Francis Barracks, P.O. Box 1008 St. Augustine, Florida 32085-1008

NGFL-SQM

16 November 2016

DEPARTMENT OF MILITARY AFFAIRS FLORIDA NATIONAL GUARD PAMPHLET 621-5-2 16 November 2016 PERSONNEL – Educational Dollars for Duty Program

Supersession. FNG Pamphlet 621-5-2, dated 1 July 2011.

<u>Applicability</u>. This pamphlet applies to all Soldiers and Airmen of the FLNG both Army and Air who reside in the State of Florida.

<u>Supplementation</u>. Proposed supplements will be submitted through command channels to the State Education Program Administer.

<u>Suggested Improvements.</u> The proponent of this pamphlet is the State Education Program Administer. Users are invited to send comments and suggested improvements on Department of the Army Form 2028 (Recommended Changes to Publications and Blank Forms) directly to the FLNG, Post Office Box 1008, ATTN: State Education Program Administer, St. Augustine, Florida 32085-1008.

#### TABLE OF CONTENTS

| TITLE                                  |                                                                                                    | PAGE                            |
|----------------------------------------|----------------------------------------------------------------------------------------------------|---------------------------------|
| 1-1 Introd                             | INTRODUCTION AND PURPOSE<br>uction and Purpose<br>a State Statue 250.10<br>nsibilities                                                                                | 1<br>1<br>1                     |
| 2-1 Servic<br>2-2 Forfei<br>2-3 Eligib | SERVICE OBLIGATION, ELIGIBILITY AND PROGRAM REQUIR<br>te Obligation and Eligibility Criteria<br>tures and Disqualifications<br>ility Reinstatement<br>am Requirements | EMENTS<br>3<br>4<br>4<br>4<br>4 |
| TITLE                                  |                                                                                                    | PAGE                            |
| 3-1 Initial<br>3-2 Conti               | ENROLLMENT, APPROVAL AND RECOUPMENT PROCEDURES<br>Enrollment<br>nuing Enrollment<br>ges in Curriculum or School<br>upment                                             | 4<br>6<br>6<br>6                |
| APPENDIXE                              | S                                                                                                    |                                 |
| Appendix A                             | Glossary of Terms                                                                                                    |                                 |
| Appendix B                             | VEC Unit and Student User Guide                                                                                                    |                                 |
| Appendix C                             | VEC Management Portal SOP (Includes VEC Billing, Reconciliation, Recoupment Procedures)                                                                               |                                 |
| Appendix D                             | Disqualifications and Forfeitures Checklist                                                                                                    |                                 |
| Appendix E                             | EDD Recoupment Memorandum and Recoupment Statement                                                                                                    |                                 |
| Appendix F                             | Billing SOP                                                                                                    |                                 |
| Appendix G                             | SQM Budget Management Process Timeline                                                                                                    |                                 |
| Appendix H                             | TAG Communication Plan and Expenditure Review                                                                                                    |                                 |
| Appendix I                             | Legislative Change Process                                                                                                    |                                 |

- Appendix J Qualifying Schools and Tuition Rates
- Appendix K Army Form 2028
- Appendix L VEC Application Process
- Appendix M VEC Invoice Process
- Appendix N VEC Recoupment Process
- Appendix O VEC Reimbursement Application Process
- Appendix P VEC Reimbursement Invoice Process

#### CHAPTER 1 INTRODUCTION, PURPOSE AND RESPONSIBILITIES

#### 1-1. Introduction and Purpose.

- a. The policy and procedures established in this Pamphlet will be reviewed annually to ensure the efficiency and effectiveness, and statutory compliance of the Educational Dollars for Duty (EDD) program, reference Section 250.10, Florida Statutes (Fla. Stat.).
- b. The primary purpose is to improve the education level of FLNG Members. This program is a benefit not an entitlement to the members of the FLNG.

c. Subject to appropriations, the Department of Military Affairs may pay the full cost of tuition and fees for required courses for current members of the Florida National Guard. Members are eligible to use the program once AFSC or MOS qualified when in good standing in the Florida National Guard. Approval and payment of tuition is subject to annual appropriations. When EDD is used with the Post 9/11 GI Bill or any other tuition program the total tuition paid will not equal more than 100% of the total tuition due. All overpayments of tuition to the school from Post 9/11 GI Bill payments or payments by other tuition programs shall be refunded to the EDD program. Educational Dollars for Duty can be used for work toward and up to receipt of a, Master's Degree. Guard Members can only take courses that matriculate toward, a Technical Certificate, Associate's, Baccalaureate or a Master's Degree.

d. Tuition will be paid at 100% of the charged resident rate for State of Florida colleges and public universities, and at the highest current state of Florida resident rate for accredited private institutions. For private institutions Guard Members will be responsible for any difference between what EDD pays and the charged rate. For universities charging enhanced tuition for certain master level programs the EDD program will pay up to 100% of the standard graduate level tuition for the university and the Guard Member is responsible for the difference. All additional fees (lab, etc.) charged for a course must be approved by the Department of Education or Board of Governors.

e. This pamphlet's provisions are applicable to all Guard Members of the FLNG who considered in good standing. Good standing is defined as: the Member must have no unexcused or authorized absence from unit training assemblies, must hold a current MOS or AFSC, must not be under any UCMJ or FCMJ action, must have passed an annual physical fitness test, must reside in the State of Florida, and must not be in the collections or recoupment process for EDD. The current list of approved public institutions is contained in Appendices J and K, below. Private institutions are required to be located in the state of Florida and to be accredited by an accrediting body recognized by the United States Department of Education or licensed by the Commission for Independent Education.

#### 1-2. Florida State Statue 250.10

The Adjutant General shall develop an education assistance program for members in good standing of the Florida National Guard who enroll in an authorized course of study at a public or nonpublic postsecondary institution or technical center in the state which has been accredited by

an accrediting body recognized by the United States Department of Education or licensed by the Commission for Independent Education. Education assistance also may be used for training to obtain industry certifications approved by the Department of Education pursuant to s. 1008.44 and continuing education to maintain license certifications. The education assistance program shall be known as the Educational Dollars for Duty program (EDD).

(a) The program shall establish application requirements, including, but not limited to, requirements that the applicant:

1. Be 17 years of age or older.

2. Be presently domiciled in the state.

3. Be an active drilling member and in good standing in the Florida National Guard at the beginning of and throughout the entire academic term for which benefits are received.

4. Maintain continuous satisfactory participation in the Florida National Guard for the school term for which benefits are received.

- 5. Upon enrollment in the program, complete a memorandum of agreement to:
- a. Comply with the rules of the program.

b. Serve in the Florida National Guard for the period specified in the member's enlistment or reenlistment contract.

c. Authorize the release of information pursuant to subparagraph (d)6. by the postsecondary institution or technical center to the education service office of the Department of Military Affairs, subject to applicable federal and state law.

(b) The program shall define those members of the Florida National Guard who are ineligible to participate in the program and those courses of study which are not authorized for the program.

1. Ineligible members include, but are not limited to, a member, commissioned officer, warrant officer, or enlisted person who has obtained a master's degree using the program.

2. Inactive members of the Florida National Guard and members of the Individual Ready Reserve are not eligible to participate in the program.

3. Courses not authorized include noncredit courses, courses that do not meet degree requirements, courses that do not meet requirements for completion of career training, or other courses as determined by program definitions.

4. The program may not pay repeat course fees.

(c) The program may include, but is not limited to:

1. Courses at a public or nonpublic postsecondary institution or technical center in the state which is accredited by an accrediting body recognized by the United States Department of Education or licensed by the Commission for Independent Education.

2. Training to obtain industry certifications, limited to certifications approved by the Department of Education under s. 1008.44.

3. Continuing education to maintain a license or certification. Notwithstanding subparagraph (b)1., members who have obtained a master's degree using the program are eligible for funding under this subparagraph.

4. Licensing and industry certification examination fees. Notwithstanding subparagraph (b)1., members who have obtained a master's degree using the program are eligible for funding under this subparagraph.

5. Notwithstanding subparagraph (b)3., developmental educational courses.

(d) The Adjutant General shall adopt rules for the overall policy, guidance, administration, implementation, and proper use of the program. Such rules must include, but need not be limited to:

1. Guidelines for certification by the Adjutant General of a guard member's eligibility.

2. Procedures for notification to a postsecondary institution or technical center of a guard member's termination of eligibility.

3. Guidelines for approving courses of study that are authorized for the program, including online courses, industry certification training, and continuing education to maintain license certifications.

4. Guidelines for approving the use of program funds for licensing and industry certification examination fees.

5. Procedures for restitution when a guard member fails to comply with the penalties described in this section.

6. Procedures that require a public or nonpublic postsecondary institution or technical center that receives funding from the program to provide information regarding course enrollment, course withdrawal, course cancellation, course completion, course failure, and grade verification of enrolled members to the education service office of the Department of Military Affairs.

7. Guidelines for the payment of tuition and fees, not to exceed the highest in-state tuition rate charged by a public postsecondary institution in the state.

(8) Subject to appropriations, the Department of Military Affairs may pay the full cost of tuition and fees for required courses for current members of the Florida National Guard.

Members are eligible to use the program upon enlistment in the Florida National Guard. If a member is enrolled in a nonpublic postsecondary education institution or a nonpublic vocational-technical program, the Department of Military Affairs shall pay an amount that may not exceed the rate of the highest in-state tuition and fees at a public postsecondary education institution or public vocational-technical program.

(a) The Adjutant General shall give preference and priority to eligible members who have deployed on federal military orders while a member of the Florida National Guard.

(b) The Department of Military Affairs may reimburse a member for student textbook and instructional material costs in accordance with limits set each fiscal year based on funding availability and regardless of the source of tuition funding, but only after tuition and fees for all eligible members are paid for that fiscal year.

(c) Penalties for noncompliance with program requirements include, but are not limited to, the following:

1. If a member of the Florida National Guard receives payment of tuition and fees for an academic term and fails to maintain satisfactory participation in the Florida National Guard during that academic term, the member shall reimburse the Department of Military Affairs all tuition charges and student fees for the academic term for which the member received payment.

2. If a member of the Florida National Guard leaves the Florida National Guard during the period specified in the member's enlistment or reenlistment contract, the member shall reimburse the Department of Military Affairs all tuition charges and student fees for which the member received payments, regardless of whether the obligation to reimburse the department was incurred before, on, or after July 1, 2009, unless the Adjutant General finds that there are justifiable extenuating circumstances.

3. If the service of a member of the Florida National Guard is terminated or the member is placed on scholastic probation while receiving payments, the member shall reimburse the Department of Military Affairs all tuition charges and student fees for the academic term for which the member received payment.

4. If a member defaults on any reimbursement made under this paragraph, the department may charge the member the maximum interest rate authorized by law.

#### 1-3. Responsibilities.

a. The Adjutant General (TAG) is responsible for overall policies, guidance, administration, implementation and proper utilization of the education programs. Appropriated funds will be designated by TAG, to ensure the maximum use of the program, including order of utilization by Guard Members.

a. State Education Program Administer, FLNG, is charged with administering this program.

c. The State Education Program Administrator (SEPA) office is directly responsible for administering and monitoring this program and works within the SEPA. The SEPA is responsible for determining eligibility for EDD and reviewing for approval all EDD applications. The SEPA shall review for approval EDD expenditures, review and verify requests for payment from schools or individuals, and forward requests to the State Quartermaster (SQM) for payment. As long as current funding is available, the SQM will approve all requests for payment prepared by the EDD Program Assistant (PA). The SEPA will maintain all the records, databases and spreadsheets necessary to administer the EDD program. The SEPA will provide necessary reports required for program administration. The SEPA is responsible for the collection of all funds owed the program, including coordination with the collection agencies contracted by the State.

d. The Program Assistant will monitor the budget and advise the SEPA and SQM of any potential budget issues. The PA is responsible for preparing all requests for payment and submitting to the SEPA for signature.

e. Commanders are responsible for:

(1) Reporting to the SEPA if a member is no longer in good standing as defined above in Paragraph 1-1 e.

f. Guard Members are responsible for complying with the required service obligation after use of the EDD program including:

(1) Continuously meeting the eligibility criteria listed in paragraph 2-1, below.

(2) Timely submission of required documentation.

(3) Complying with the requirements of paragraph 2-4, below.

(4) Submitting grades to the SEPA within 30 days of completion of the term. If grades are not submitted within 30 days of completion of the term, the individual's account will be submitted to a collection agency for recoupment of tuition.

#### CHAPTER 2 SERVICE OBLIGATION, ELIGIBILITY AND PROGRAM REQUIREMENTS

#### 2-1. Service Obligation and Eligibility Criteria.

a. In order to qualify for the EDD tuition program, members of the FLNG must be in good standing at the beginning of each academic period, at the participating institution of planned attendance.

b. If a Guard Member leaves the FLNG during the period specified in the Guard Member's enlistment or reenlistment contract, the Guard Member shall reimburse the Department of Military Affairs (DMA) all tuition charges and student fees for which the member received

payments, regardless of whether the obligation to reimburse the department was incurred before, on or after 01 July of that year, unless TAG finds that there are justifiable extenuating circumstances. For Guard Members who are mobilized for any Federal or State mobilization, for each full month of mobilization one month of the obligation will be waived for those Guard Members who accepted a discharge prior to 1 July of that year. The only other exceptions are for medical emergency or other circumstances that are beyond the Guard Member's control or justifiable extenuating circumstances as determined by TAG.

#### 2-2. Forfeitures and Disqualifications.

Guard Members will be disqualified from the program if one or more of the items on the Forfeitures and Disqualifications Checklist (Appendix D, below) are not met and recoupment of tuition (para 3-4) will be recouped.

#### 2-3. Eligibility Reinstatement.

Eligibility may be reinstated when a Guard returns to good standing as defined above.

#### 2-4. Program Requirements.

a. Courses not authorized include non-credit courses, courses that do not meet degree requirements, courses that do not meet requirements for completion of career training, or other courses as determined by program definitions.

b. All participants are required to maintain a minimum grade point average of 2.0 in order to maintain eligibility.

c. The EDD program will pay only for courses that the Guard Member completes. Courses that are dropped or repeat courses are the responsibility of the Guard Member. If the course was dropped for a valid military reason (excluding Annual Training) or valid medical emergency the course will be paid for under this program.

#### CHAPTER 3 ENROLLMENT AND RECOUPMENT PROCEDURES

3-1. Initial Enrollment.

See Appendix L-VEC Application Process

a. Educational Dollars for Duty:

(1) The applicant must establish an account in the Virtual Education Center (VEC) by following the steps outlined in APPENDIX B.

- (2) After the applicant has established a logon in the Virtual Education Center (VEC) they will complete the required information on the Student Profile page. The information required is:
  - A. Student Information
    - a. First and Last name
    - b. Pay Grade
    - c. Component (Army National Guard or Air Force Air National Guard)
    - d. Unit
    - e. Date of birth
    - f. End of Term of service (ETS)
    - g. Date of entry into the military
  - B. Contact Information
    - h. User Email (preferred email address)
    - i. Alternate Email
    - j. Preferred Phone
    - k. Alternate Phone
- (3) Upon registering your account and logging into VEC for the 1<sup>st</sup> time, you will notice required updates, recent news, and resources. Before you can proceed, you will need to ensure that ALL required updates are completed. Follow the instructions in APPENDIX B.
- (4) After the applicant has established a logon in the Virtual Education Center (VEC), completed the student profile and all required training and forms the next step is to submit an Education Goal. The Education Goal is an evaluated degree plan / audit that has school name, your name, classes required, hours required, hours complete and hours remaining. The applicant will follow the steps in APPENDIX B.
- (5) Applying for EDD benefits. The applicant will need the registration slip or course list for the applicable term, the information required is course number, course name, course cost and cost of any fees associated with the course. Certificate training will be limited to law enforcement, fire - fighting, corrections, medical and other approved technical training provided by an accredited technical school. Computer classes will be limited to the normal credit hour rate. Due to the high cost of aviation/flight training the flying portion of the program is not authorized. Ground schools and academic classes provided by an accredited institution, at or below the normal credit hour rate are authorized. The application for can be submitted 60 days prior to the beginning of class. Applications will not be accepted after the school term starts, unless approved by the SEPA as an exception to policy. To apply for EDD benefits the applicant will follow the steps in APPENDIX B.

#### 3-2. Continuing Enrollment.

a. Educational Dollars for Duty Program:

(1) The Guard Member must confirm their grades from the preceding term are entered in the VEC by the member's school. If the classes have not been entered by the Guard Member's school the Guard Member will submit grades to the SEPA for entry. The Guard Member cannot continue to attend classes utilizing the EDD program without grades from the previous term.

(2) The Guard Member will follow the steps for Applying for EDD Benefits in APPENDIX B for .

#### 3-3. Book and Equipment Refunds.

(1) Books and equipment will be refunded at the end of the State Fiscal Year depending on the availability of funding.

(2) The Guard Member must have grades from term in order to apply for books or equipment refunds. Only books or equipment directly associated with a class can be submitted for refund. Follow the steps in APPENDIX B for Book Refunds..

Once submitted, you can navigate back to the homepage and select Book Refunds to view the status of submitted requests.

#### 3-4. Submitting for a Course Reimbursement.

- (1) All direct reimbursements to Students are considered Exceptions to Policy (ETP) and require approval from the SEPA.
- (2) Tuition and fees for courses will normally be paid to the school the Guard member is attending. If a Guard Member has a circumstance were they have paid the tuition the following steps will be followed. Follow the steps in APPENDIX B for Submitting a Course Reimbursement.

#### 3-5 Repayment of Tuition for an Unsuccessful Completion of a Class

- (1) In the event that you do not successfully complete a funded course, it is required that you provide a reimbursement action. There are two types of reimbursement actions reimbursements and waivers.
  - a. Reimbursements: Can be submitted for any course that was not completed successfully.

- b. Waivers: Can ONLY be submitted when the enrollment reflects a "W" grade and the withdrawal is for a situation that was outside of your control.
- c. Follow the steps in APPENDIX B. for Requesting Reimbursement or Waiver request.

3-6. <u>Recoupment.</u> See Appendix N-Recoupment Process

a. Failure to submit grades, F, I and W grades for the term, and termination or disqualification from a course will result in recoupment of paid tuition by the FLNG. Recoupment is waived if the Guard Member is transferring to Active Duty (AD), a Reserve Component (RC), or is approved for interstate transfer.

b. Recoupment executed for disqualification or termination from the EDD program will be reimbursed.

c. Upon becoming disqualified from the program, individuals will be sent a collection letter (Appendix E) with an EDD Recoupment Statement (Appendix E), attached. If possible, this letter will be given to the individual by the unit commander upon separation. If not possible (such as in the case of a Soldier who is Absent Without Leave (AWOL), the letter will be mailed by regular mail, certified return receipt requested, to the individual's home of record within 30 days of separation, or within 30 days after notification of the disqualifying event.

d. If the request fails to recoup amounts owed, the delinquent account(s) will be reported to the collection agency contracted by the Florida Department of Financial Services (DFS). In the event that the collection agency is unable to collect the amount due within six to 12 months the SQM will request an accounts receivable adjustment from DFS in accordance with Section 17.04, Fla. Stat., and the DFS will notify the DMA then the debts can be written off. Based on collection history the DMA will set a bad debt ratio for recording the Allowance for Uncollectibles.

e. If the individual cannot pay the full amount, but can pay in installments, they may request to do so. The individual will submit a request in writing to the DCSPER SEPA that the debt is acknowledged and that they desire to make payments to clear the debt. The DMA will review the installment request(s) and if approved, send an approval letter to the individual. If the installment request is approved, the individual will clear the debt no later than the end of the State Fiscal year (30 June).

f. Funds collected will be returned to the State's general revenue fund except for those funds recouped during the current fiscal year, which will be returned to the program appropriation.

MICHAEL A. CALHOUN Major General, Florida National Guard The Adjutant General

OFFICIAL:

BRYAN S. FALLON LTC, SF, FLARNG State Quarter Master DISTRIBUTION: A, B

#### Glossary of Terms

| AD -      | Active Duty                                               |
|-----------|-----------------------------------------------------------|
| ADS0-     | Active Duty Service Obligation                            |
| AT -      | Annual Training                                           |
| AWOL -    | Absent Without Leave                                      |
| DCSPER -  | Deputy Chief of Staff, Personnel                          |
| DD -      | Department of Defense                                     |
| DFS -     | Department of Financial Service                           |
| DMA -     | Department of Military Affairs                            |
| EDD -     | Educational Dollars for Duty                              |
| ESO-      | Education Services Officer                                |
| ETS -     | Expiration Term of Service                                |
| FLNG -    | FLNG                                                      |
| Fla. Stat | Florida Statutes                                          |
| iPERMS -  | Integrated Personnel Electronic Records Management System |
| ISR -     | In-Service Recruit                                        |
| IST -     | Interstate Transfer                                       |
| MEPS -    | Military Entrance Processing Station                      |
| MOA -     | Memorandum of Agreement                                   |
| MRD-      | Mandatory Removal Date                                    |
| MSO-      | Mandatory Service Obligation                              |
| PA -      | Program Assistant                                         |
| RC -      | Reserve Component                                         |
| RRB -     | Recruiting and Retention Battalion                        |
| RRS-      | Recruiting and Retention Superintendent                   |
| SEPA -    | State Education Program Administrator                     |
| SMP -     | Simultaneous Guard Membership Program                     |
| SQM -     | State Quartermaster                                       |
| TAG -     | The Adjutant General                                      |
|           |                                                           |

# FLORIDA NATIONAL GUARD VIRTUAL EDUCATION CENTER

### COMBINED STUDENT/UNIT USER GUIDE

Version 1

© BAM Technologies 2001 Jefferson Davis Hwy Arlington, VA 22202

#### **Table of Contents**

| 1. | Establishing your DS LOGON Account      | pg. 2  |
|----|-----------------------------------------|--------|
| 2. | Getting Started in the VEC              | pg. 4  |
| 3. | Submitting an Education Goal in the VEC | pg. 6  |
| 4. | Applying for EDD Benefits in the VEC    | pg. 8  |
| 5. | Unit POC Actions in the VEC             | pg. 10 |
| 6. | Submitting a Course Reimbursement       | pg. 12 |
| 7. | Requesting a Waiver                     | pg. 13 |
| 8. | Submitting Book Refunds                 | pg. 14 |
|    |                                         |        |

# Visit EDD VEC Link: https://edd.dma.myflorida.com/flng/ Click 1

ABOUT

FEATURES

HOW IT WORKS

GET STARTED

LOG IN

# Welcome to the Florida Education Dollars for Duty program **YOUR PATH TO EDUCATION**

EDUCATION CENTER

TELL ME MORE

#### ABOUT EDUCATION DOLLARS FOR DUTY

# Click 1

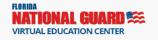

Have an account? Log in or Register

#### Consent To Monitor

This is a Department of Defense computer system. DoD computer systems may be monitored for all lawful purposes, including to ensure that their use is authorized, for management of the system, to facilitate protection against unauthorized access, and to verify security procedures, survivability, and operational security. Monitoring includes active attacks by authorized DoD entities to test or verify the security of this system. During monitoring, information may be examined, recorded, copied, and used for authorized purposes. All information, including personal information, placed or sent over this system may be monitored. Use of this DoD computer system, authorized or unauthorized, constitutes consent to monitoring of this system. Unauthorized use may subject you to criminal prosecution. Evidence of unauthorized use collected during removements be used for administrative, criminal, or other adverse action. Use of this system constitutes consent to monitoring for these purposes.

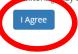

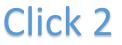

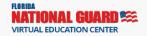

Have an account? Log in or Register

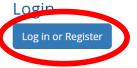

# **DS LOGON Registration**

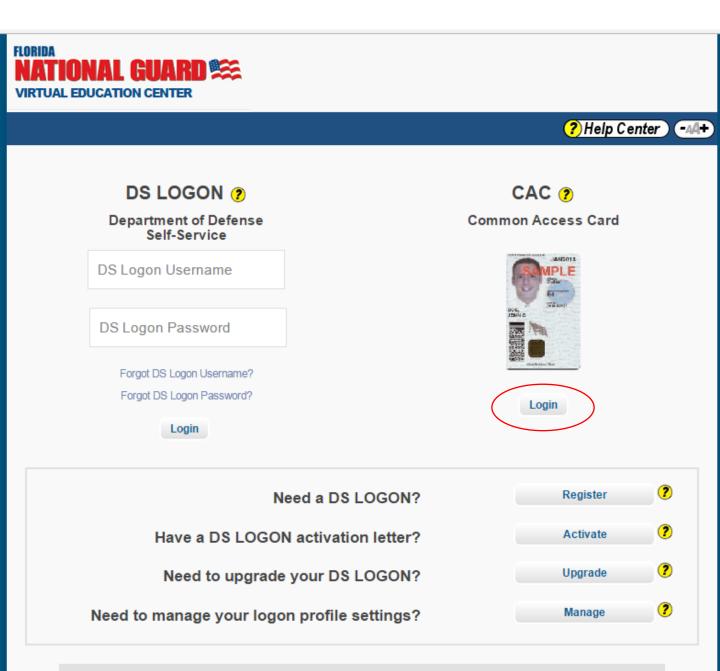

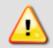

Phishing Alert: We do not initiate contact with beneficiaries via email or telephone to request private personal (Name, SSN, DOB) or sensitive DS Logon account information (username, password, challenge questions). If you think you provided personal or account information in response to a fraudulent email, website or phone call, be sure to change your password and challenge questions immediately.

#### ESTABLISHING YOUR DS LOGON ACCOUNT

#### How Does DS Logon Work?

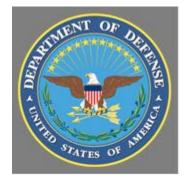

My Access Center

The Department of Defense Self-Service Logon is a secure, selfservice logon ID that allows Department of Defense and Veterans Affairs to access several websites using a single username and password. The DS Logon process is the same process that is used for access to other online services, such as TriCare, for example.

You must be enrolled in the Defense Enrollment Eligibility Reporting System, or DEERS, to create your Department of Defense Self-Service Logon (DS Logon account). Department of Defense's My Access Center confirms your eligibility through DEERS so you can access the online service websites.

#### Using DS Logon

If you are an existing DS Logon user, enter your username and password then click 'Login" to proceed.

Once the username and password are accepted, you will be granted access to the desired site. My Access Center provides assistance for users that have forgotten their username and/or password (links are accessible through My Access Center or by contacting the My Access Center Help Center).

| DS LOGON 🤊                                             |
|--------------------------------------------------------|
| Department of Defense<br>Self-Service                  |
| DS Logon Username                                      |
| DS Logon Password                                      |
| Forgot DS Logon Username?<br>Forgot DS Logon Password? |
| Login                                                  |

You will use DS Logon each time you access Florida National Guard – Education Dollars for Duty.

If you do not have a DS Logon account, you will need to create one to access Education Dollars for Duty.

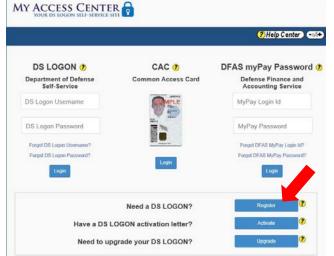

Select 'Register' to begin the process.

In order to register for a DS Logon account, you must have at least **one** of the following:

- Common Access Card (CAC) with accessible card reader.
- Defense Finance and Accounting Service (DFAS) myPay account
- Status
  - o Veteran
  - o Dependent of a Veteran
  - o Survivor of a Veteran
  - Registered in the Defense Enrollment Eligibility Reporting System (DEERS)

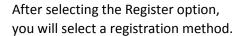

#### **DS LOGON Registration**

Welcome to the registration wizard. Here you can create your DS LOGON account, whether you are a service member, veteran, or family member. 🥐

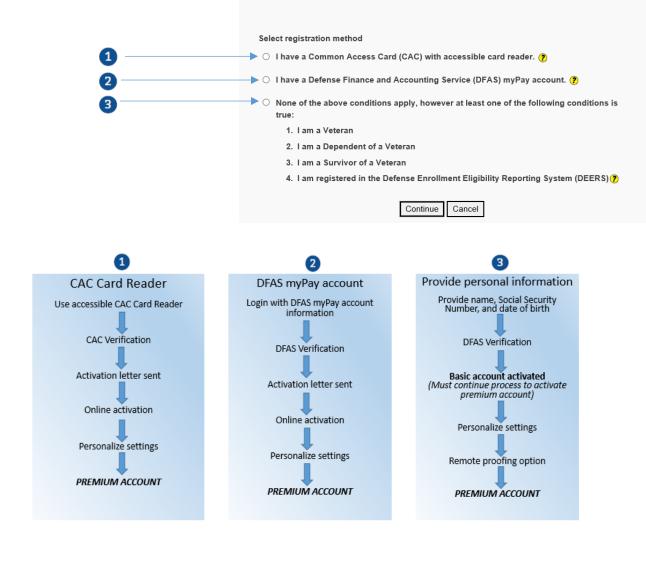

#### **Premium Account Information**

The quickest and easiest way to create a Premium DS Logon account is to use one of the recommended methods above.

Obtaining a Premium account will help populate your information in websites that will automatically sync with DEERS each time you log in. Premium account holders also have the added benefit of viewing and updating personal DEERS data, applying for benefits online and checking the status of claims.

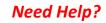

You can obtain assistance with your DS Logon account by: Visiting the <u>My Access Center</u> OR Calling the DMDC/DEERS Support Office at **800-538-9552** 

#### **Getting Started in the VEC**

Upon registering your account and logging into VEC for the 1<sup>st</sup> time, you will notice required updates, recent news, and resources. Before you can proceed, you will need to ensure that ALL required updates are completed.

| NATIONAL GUARD                                                                    | # Home 🛛 Contact      | B Information + ▲ Detria Hill + |
|-----------------------------------------------------------------------------------|-----------------------|---------------------------------|
|                                                                                   | Submit Book<br>Refund | Education Record                |
|                                                                                   |                       | Education Goals                 |
| Required Update You must complete the annual EDD benefits training.               |                       | Enrollments                     |
| Required Update<br>You must complete the EDD Memorandum of Agreement.             |                       | Missing Grades                  |
| Required Update                                                                   |                       | Book Refunds                    |
| You must complete the SSAN Privacy Form.                                          |                       | S Reimbursements                |
| Recent News                                                                       |                       | Annual Benefits Training        |
| DD BOOKS<br>an 2016-01-06<br>D Book refund requests will be processed through VEC |                       | Quick Links                     |
| Resources                                                                         | More News             | Submit Education Goal           |
| FLORIDA STATUTE GOVERNING EDD<br>846 AM today                                     |                       | Apply for EDD Benefits          |
| EDD TUTORIAL<br>8-46 AM yesterday                                                 |                       | Submit Book Refund              |
| EDD Request Procedures<br>9:17 AM 2015-12-09                                      |                       |                                 |

#### **VEC Overview**

*Homepage:* The homepage is the hub for information, resources, and quick links to your education history and future. The homepage provides you with:

- Quick contact information for the EDD Office
- Ability to search school and program information
- Recent News
- Resources

*Education Record:* This section is where all of your education actions will occur. Your education record is broken down into subsections for your convenience.

- *Personal Data:* This section displays all of your personal data. The majority of the information in this section is flowed directly from DS Logon and cannot be edited. However, this is also the section where you will ensure that all of your contact information is up to date and make changes accordingly, if necessary.
- *Education Goals:* This section allows you to review the education goals on your record or add a new education goal. You also have the capability to review the courses and progress made towards a specific goal by selecting the goal to view the details.
- *Enrollments:* This section allows you to view all of the information for your EDD funded enrollments as well as disapproved funding requests and other enrollments that are factored into your GPA. If the EDD Office makes changes to a funding request, this is where the request will need to be re-signed in order for your school to invoice it. You also have the ability to print any approved funding request in this section.
- *Missing Grades:* This section allows you to view all missing grades in your education record. Grades must be submitted within 60 days of the term end date to avoid recoupment actions and funding freezes.
- *Book Refunds:* This section allows you to view submitted book refund requests. This section also allows you to submit a book refund request for EDD action.
- *Reimbursements:* This section allows you to view information concerning reimbursement actions (status, remaining balances, etc.). This section also lists all of the courses that are available for reimbursement and allows you to submit a reimbursement/waiver request for EDD action.
- Annual Benefits Training: This section is where the EDD Office will post the required annual training for your knowledge. You will be required to complete this required training before being able to submit anything to the EDD Office via VEC.

Quick Links: This section allows you to quickly get to the most utilized VEC actions.

#### Submitting an Education Goal in VEC

In order to acquire EDD funding, you will need to have an approved education goal in your record. Below are the steps for submitting an education goal.

1. Select *Submit Education Goal* from the top menu or from the Quick Links menu

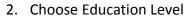

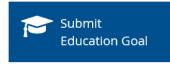

#### Submit Goal Choose Education Level

| Choose from the options below for your new education goal. |
|------------------------------------------------------------|
|                                                            |
| Certification or Technical                                 |
| AA/AS/AAS - Associates Degree                              |
| BA/BS/BAS - Bachelors Degree                               |
| MA/MS/MBA - Masters Degree                                 |

Note: You will need the following information to submit an Associates, Bachelors, and Master's goal:

- Institution name
- Name of Degree Program
- Degree plan showing all courses required for program

You will need the following information to submit a Certification or Technical goal:

- Institution name
- Name of Certification or Technical Program
- Degree plan showing all courses required for program
- Cost breakdown of the program including books and materials
- 3. Enter School information and select Continue
  - a. School
  - b. School Student ID
- 4. Enter Program information and select Continue
  - a. Program Name
  - b. STEM indicator
- 5. Enter Degree Plan information and select Continue
  - a. Evaluated Degree Plan indicator
  - b. Upload file
  - c. Degree Plan Credits
    - i. Required Credits (total number of credits required to complete degree)
    - ii. Completed Credits (total number of credits previously completely towards this goal)
    - iii. Quarter Hours indicator
- 6. Select Submit to send the information to the EDD Office for approval

Once submitted you can view the status by selecting *Education Goals* from the Education Record menu. The status will be updated accordingly based on EDD Office action.

# Education Goals You can review your courses and the progress you have made towards your education goals by clicking the goals below. Computer Science GULF COAST STATE COLLEGE Submit Education Goal

#### View Goal Details - Select the goal and the details will display.

| View Education Goal<br>Program Name<br>Computer Science | I                   | <b>status</b><br>Pending Revie | 2W                                        |
|---------------------------------------------------------|---------------------|--------------------------------|-------------------------------------------|
| Education Goal Type<br>AA/AS/AAS - Associates Degree    |                     | <b>Is Program STEM?</b><br>NO  | Is Degree Plan Evaluated?<br>NO           |
| school Name<br>GULF COAST STATE COLLEG                  | E                   | School St                      | tudent ID                                 |
| Reviewed By<br>N/A                                      |                     |                                |                                           |
| Degree Plan                                             |                     |                                |                                           |
| Credit Summary                                          |                     |                                |                                           |
| Required Credits                                        | Transferred Credits |                                |                                           |
| 200.00                                                  | 0.00                | You                            | have the option to delete a pending goal. |
| Applied Courses                                         |                     |                                |                                           |
| There are no courses applied to this goal               |                     |                                |                                           |
| Back Delete                                             |                     |                                |                                           |

#### Applying for EDD Benefits in the VEC

- 1. Select *Apply for EDD Benefits* from the top menu or Quick Links menu
- 2. Select the approved goal that you are pursuing courses towards and select *Continue*

3. Enter School Information and select Continue

- a. Confirm School (Note: Prepopulated from your approved goal on file but you have the option to change it)
- b. Select Campus
- c. Enter School Student ID number
- d. Enter Term Date Range (Note: Application window begins 45 days before the term start date applications outside that window will not be accepted.)
- 4. Enter Additional Funding information and select Continue
  - a. Select Yes/No Are you receiving Post 9/11 Chapter 33 GI Bill for the courses requested?
    - i. If Yes, enter GI Bill percentage
  - b. Select Yes/No Are you receiving any other type of funding?
    - i. If Yes, enter Other Funding Used information
- 5. Enter Course Information
- 6. Select Add Course to add course information (Repeat for each course required for the term)
  - a. Course lists are prepopulated from the information that the school enters in the AI Portal. You have the option to filter for courses or enter course information manually.

#### Search Courses

|                                                                                                    | \$                                                                        |                                               | ٩ (•                                                                            |              |    |
|----------------------------------------------------------------------------------------------------|---------------------------------------------------------------------------|-----------------------------------------------|---------------------------------------------------------------------------------|--------------|----|
| Search Filters                                                                                                    |                                                                           |                                               |                                                                                 |              |    |
| <b>school Name</b><br>GULF COAST STATE COLLEGE                                                                                                    | Subject                                                                   | Long Title                                    |                                                                                 |              |    |
|                                                                                                    |                                                                           |                                               |                                                                                 |              |    |
| Search Reset                                                                                                    |                                                                           | ty to manually ente<br>information            |                                                                                 |              |    |
| an't find a course? You can add one manually here<br>Code - Title                                                                                                    | Level                                                                     | information<br>Number of Credits              | Credit Type                                                                     | Details      |    |
| an't find a course? You can add one manually here.                                                                                                    |                                                                           | information                                   |                                                                                 | Details<br>i | Ac |
| an't find a course? You can add one manually here<br>Code - Title                                                                                                    | Level                                                                     | information<br>Number of Credits              | Credit Type                                                                     |              | •  |
| an't find a course? You can add one manually here<br>Code - Title<br>ARH2000 - Understanding Visual Arts                                                                                                    | Level<br>Undergraduate                                                    | information Number of Credits 3               | Credit Type<br>Semester Hour                                                    | i            |    |
| an't find a course? You can add one manually here<br>Code - Title<br>ARH2000 - Understanding Visual Arts<br>ARH2050 - Art History Criticism I                                                                 | Level<br>Undergraduate<br>Undergraduate                                   | information Number of Credits 3 3 3           | Credit Type<br>Semester Hour<br>Semester Hour                                   | i            | •  |
| an't find a course? You can add one manually here<br>Code - Title<br>ARH2000 - Understanding Visual Arts<br>ARH2050 - Art History Criticism I<br>ECO2013 - Economics Macro                                    | Level<br>Undergraduate<br>Undergraduate<br>Undergraduate                  | information Number of Credits 3 3 3 3         | Credit Type<br>Semester Hour<br>Semester Hour<br>Semester Hour                  | i<br>i<br>i  | •  |
| an't find a course? You can add one manually here<br>Code - Title<br>ARH2000 - Understanding Visual Arts<br>ARH2050 - Art History Criticism I<br>ECO2013 - Economics Macro<br>ENC1101 - English Composition I | Level<br>Undergraduate<br>Undergraduate<br>Undergraduate<br>Undergraduate | information Number of Credits 3 3 3 3 3 3 3 3 | Credit Type<br>Semester Hour<br>Semester Hour<br>Semester Hour<br>Semester Hour | i<br>i<br>i  |    |

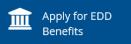

- b. Confirm course information and select Add Course
  - i. Course Code
  - ii. Title
  - iii. Course Level
  - iv. Course Location
  - v. Course Credit Type
  - vi. Number of Credits
  - vii. Credit Cost

#### **Course Information**

|                                    |                            | \$                    |                                                 | ٩                                                                             |                                    |
|------------------------------------|----------------------------|-----------------------|-------------------------------------------------|-------------------------------------------------------------------------------|------------------------------------|
| Information                        |                            |                       |                                                 | Goal Credits                                                                  |                                    |
| Add courses to your EDD Re         | quest by clicking the "Add | Ability to add F      | ees to the funding                              | Required Credits:<br>Completed Credits:<br>EDD Credits:<br>Remaining Credits: | 200.00<br>45.00<br>45.00<br>110.00 |
| Courses on Fundii<br>Courses       | ng Request                 |                       | [                                               | Ability to delete<br>the funding                                              |                                    |
| SYG2000<br>Principles of Sociology |                            | Credits:<br>Credit Co | 3 SH<br>ost: \$25.00                            | EDD Cost:<br>GI Bill Cost:<br>Your Cost:                                      | \$75.00<br>\$0.00<br>\$0.00        |
|                                    |                            |                       | e once all of the<br>ed to the funding<br>uest. | Total Cost:                                                                   | \$75.00<br><b>Total</b><br>\$75.00 |
| Back Continue Cance                |                            |                       |                                                 |                                                                               |                                    |

- c. Select Add Fees, if applicable and select Add Fee
  - i. Select Course that fee applies to (all courses on funding request will be listed)
  - ii. Select Fee type
  - iii. Enter Amount
  - iv. Enter Fee Description
- d. Select *Continue* to proceed to the funding request review page
- 7. Confirm all information and agree to the EDD terms and conditions
- 8. Select *Sign Document* to submit the request to your Unit POC and EDD Office for determination
  - a. You will receive a confirmation that the request was submitted to your Unit POC for determination. You will also be provided a funding request ID number for you to reference if you need to contact the EDD Office concerning the request.

You can select *Enrollments* and locate the application to check the status, verify information, and/or re-sign the document

| GULF COAST STATE COLLEGE<br>Unding Request ID: 316<br>Status: Pending Unit Review<br>Created: 2016 01 08 |             |                | Ability to re-sign |               |          |               |        |
|----------------------------------------------------------------------------------------------------|-------------|----------------|--------------------|---------------|----------|---------------|--------|
| Course                                                                                                   | Credit Type | End Date       | Grade              | Suspense Date | EDD Cost | Reimbursement | Refund |
| SYG2000 - Principles of<br>Sociology                                                                     | SH          | 2016-01-<br>08 |                    |               | \$75.00  | \$0.00        | \$0.00 |
| FEE1-Laboratory - Course:<br>SYG2000                                                                     | SH          | 2016-01-<br>08 | х                  |               | \$10.00  | \$0.00        | \$0.00 |
|                                                                                                    |             |                |                    |               | \$85.00  | \$0.00        | \$0.00 |

#### **Unit POC Actions in the VEC**

As a Unit POC, your action is required to determine the eligibility of members in your unit for EDD benefits. Once you are listed as a Unit POC in the EDD system, you will receive an email notification every time a member applies for funding through VEC. Below is a sample of the email you will receive as well as the steps for the required actions.

#### Sample Email:

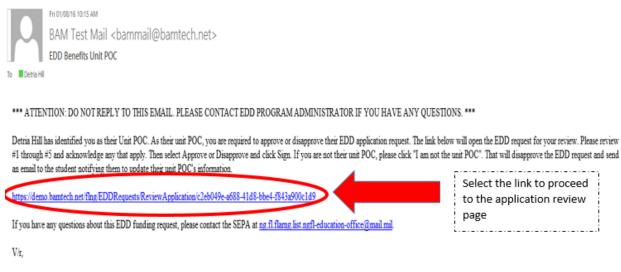

VEC System Administrator

Note: You can forward the email for another Unit POC to take action on the funding request.

#### **Review Application**

- 1. Select the link in the email
- 2. Review the application information

#### **Review Application**

#### Unit POC for EDD Benefits Request

The Guard member below has requested EDD benefits for the listed course(s). As their Unit POC, you must determine that the Guard member is eligible based on the below criteria. Please check all that apply. If you are not the Unit POC for the Guard member, please indicate below by clicking "I am not the Unit POC for this person."

\$75.00 \$0.00 \$0.00 \$75.00

| Details<br>EDD Document ID<br>316      | school<br>GULF COAST STAT | e college                |                    |                                                            |
|----------------------------------------|---------------------------|--------------------------|--------------------|------------------------------------------------------------|
| <b>Student</b><br>First Name<br>Detria | Last Name<br>Hill         |                          | <b>Rank</b><br>E-6 |                                                            |
| SYG2000<br>Principles of Sociology     | 2016-01-08 - 2016-01-08   | Credits:<br>Credit Cost: | 3.0 SH<br>\$25.00  | EDD Cost:<br>GI Bill Cost:<br>Student Cost:<br>Total Cost: |

#### 3. Acknowledge the required items

- 4. Select Approve/Disapprove and provide Reason and Justification
  - a. Note: Reason and Justification is required for Disapprovals
- 5. Type name and select Sign to submit the request determination

#### Unit POC acknowledges the following items

| No          | #1 Member is not current with their annual PT exam.                                                                                                    |
|-------------|----------------------------------------------------------------------------------------------------|
| No          | #2 Will be at Annual Training.                                                                                                    |
| No          | #3 Will be TDY during class term dates.                                                                                                    |
| No          | #4 Has other reasons listed in the Reason and Justification section that may prevent the student from completing the course(s) for which they are<br>requesting EDD benefits.<br>#5 None of the above apply.<br>Selecting the button will toggle between<br>responses: Approve/Disapprove and                                                                                                    |
| Reason of J | aware of any derogatory information, unsatisfactory process in training, or changes in duty that would impede the members<br>successful completion of the course(s) using EDD benefits.<br>Disapprove: My digital signature indicates that I have reviewed the Guard member's personnel records and duty schedule and believe<br>that there are circumstances or issues that may prevent the member from successfully completing the course(s) using EDD benefits as<br>outlined in the Reason and Justification section. (Disapproves require input into the Reason and Justification section) |
|             |                                                                                                    |
| Signature * | You have the option to select<br>"Not the Unit POC for this<br>member" for unknown<br>requests received                                                                                                    |

#### **Submitting a Course Reimbursement**

In the event that you do not successfully complete a funded course, it is required that you provide a reimbursement action. There are two types of reimbursement actions – reimbursements and waivers:

- Reimbursements: Can be submitted for any course that was not completed successfully.
- Waivers: Can ONLY be submitted when the enrollment reflects a "W" grade and the withdrawal is for a situation that was outside of your control.

Below are the steps for submitting a course reimbursement.

#### Submitting a Reimbursement

🟛 Courses

- 1. Select *Reimbursements* from the Education Record menu.
- 2. Select *Process Reimbursement* for the course that requires reimbursement.

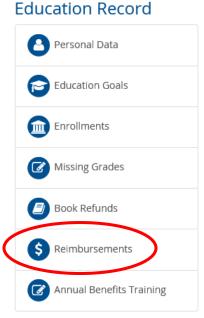

| CGS1570 - Microcomputer Applications<br>GULF COAST STATE COLLEGE | Term Start:<br>Term End: | 2015-12-10<br>2015-12-10 | EDD Cost:<br>Reimbursed: | \$75.00<br>\$15.00 |
|------------------------------------------------------------------|--------------------------|--------------------------|--------------------------|--------------------|
|                                                                  | Grade:                   | F                        | Remaining:               | \$60.00            |

3. Enter reimbursement information and select Submit

a. Payment Type

\$ Reimbursements

b. Amount

Once the reimbursement is submitted, you can select the Reimbursements tab to check the status.

| CGS1570 - Microcomputer Applications<br>GULF COAST STATE COLLEGE<br>Type: Certified Check | Term Start:<br>Term End:<br>Grade: | 2015-12-10<br>2015-12-10<br>F | EDD Cost:<br>Reimbursement: | \$75.00<br>\$20.00 |
|-------------------------------------------------------------------------------------------|------------------------------------|-------------------------------|-----------------------------|--------------------|
| Status: Submitted<br>Cancel Request                                                       | •<br> <br> <br> <br> <br> <br>     |                               |                             |                    |

#### **Requesting a Waiver**

- 1. Select *Reimbursements* from the Education Record menu.
- 2. Select *Request Waiver* for the course that requires reimbursement.

| 🏛 Courses                | \$ Reimbursements                           |                                    |                               |                                        |                              |
|--------------------------|---------------------------------------------|------------------------------------|-------------------------------|----------------------------------------|------------------------------|
| CHM1040<br>GULF COAST ST | - Fundamentals of Chemistry<br>TATE COLLEGE | Term Start:<br>Term End:<br>Grade: | 2015-09-10<br>2015-12-08<br>W | EDD Cost:<br>Reimbursed:<br>Remaining: | \$75.00<br>\$0.00<br>\$75.00 |
| Process Reimbu           | rsemen Request Waiver                       |                                    |                               |                                        |                              |

- 3. Enter waiver information and select *Submit* 
  - a. Reason
  - b. Supporting documentation
    - i. Note: Documentation is limited to one .pdf file (all pertinent documents combined into one) with a max size of 4MB.

Once the waiver is submitted, you can select the Reimbursements tab to check the status.

| 🏛 Courses                   | \$ Reimbursements                            |                                    |                               |           |         |
|-----------------------------|----------------------------------------------|------------------------------------|-------------------------------|-----------|---------|
|                             | - Fundamentals of Chemistry<br>STATE COLLEGE | Term Start:<br>Term End:<br>Grade: | 2015-09-10<br>2015-12-08<br>W | EDD Cost: | \$75.00 |
| Status: Su<br>Cancel Reques |                                              |                                    |                               |           |         |

#### **Submitting Book Refunds**

- 1. Select *Submit Book Refund* from the top menu or Quick Links menu
- 2. Select the successfully completed course that corresponds to the book refund request

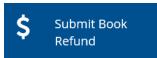

- 3. Enter the book refund information
  - a. Book Title
  - b. Amount
  - c. Receipt file
- 4. Select Submit to submit the book refund request to the EDD Office

#### Book Refunds Submit

#### Book Refund Information

| Book Title *                                                             |  |
|--------------------------------------------------------------------------|--|
| Amount *                                                                 |  |
| Receipt Upload *                                                         |  |
| File Restrictions<br>File size is restricted to a maximum of 4 megabytes |  |
| Select files                                                             |  |
| Submit Back                                                              |  |

Once submitted, you can navigate back to the homepage and select Book Refunds to view the status of submitted requests.

#### **Book Refunds**

| <b>Civilizations</b>              | Amount: \$25.00     | Pending |
|-----------------------------------|---------------------|---------|
| EUH1001 - Western Civilization II | Created: 2016-01-08 | Review  |
| <b>User Guide</b>                 | Amount: \$15.00     | Pending |
| DH101 - Detria101                 | Created: 2016-01-08 | Review  |

<u>Educational Dollars for Duty Program</u> <u>Disqualifications and Forfeitures Checklist</u>

1. <u>Disqualifications</u>. Participants will be disqualified from participation for the following reasons:

a. The Guard Member is not satisfactorily performing military duties as a member of the FLNG as determined by the unit commander.

b. The Guard Member does not maintain a 2.0 grade point average, or is placed on academic probation by the school for which they are receiving EDD Benefits.

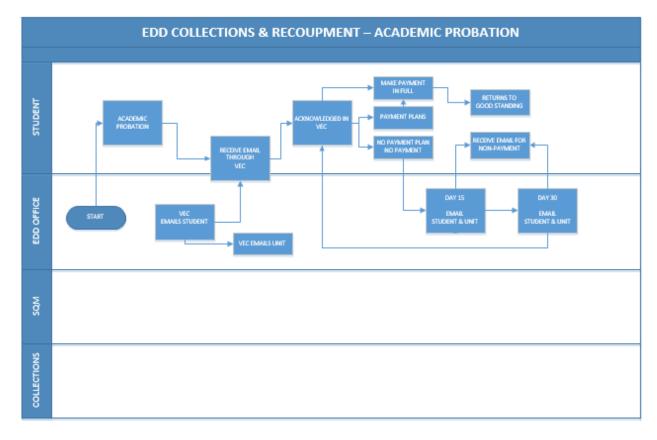

c. The Guard Member is no longer a member of the FLNG.

# **FLORIDA NATIONAL GUARD**

## EDUCATION MANAGEMENT PORTAL STANDARD OPERATING PROCEDURE

OF MIL

Version 1

© BAM Technologies 2001 Jefferson Davis Hwy Arlington, VA 22202

#### Table of Contents

| Navigating the System                                    | 6  |
|----------------------------------------------------------|----|
| Dashboard                                                | 6  |
| Managing Profiles                                        | 7  |
| Accessing Your Personal Information                      | 7  |
| Managing User Profiles                                   | 8  |
| Updating User Profile Information                        | 8  |
| Updating User Account Statuses (Locking/Unlocking Users) |    |
| Suspending Users                                         |    |
| Student Search                                           |    |
| Basic Student Search                                     | 8  |
| Advanced Student Search                                  | 8  |
| Student Records                                          | 9  |
| Profile                                                  | 10 |
| Personal Demographic Information                         |    |
| Updating Student Profile                                 | 10 |
| Mandatory Updates and Notifications                      |    |
| Education Goals                                          | 11 |
| Viewing Education Goals                                  | 11 |
| Updating an Education Goal                               | 11 |
| Adding an Education Goal                                 | 12 |
| Making an Education Goal Determination                   | 12 |
| Enrollments                                              | 12 |
| Viewing a Funding Request                                | 13 |
| Editing a Funding Request                                | 13 |
| Editing Course Information on a Funding Request          | 14 |
| Updating a Grade on a Funding Request                    | 14 |
| Reimbursements                                           | 15 |
| Creating a Reimbursement                                 | 15 |

| Processing a Reimbursement Request                    | 15 |
|-------------------------------------------------------|----|
| Creating a Waiver                                     | 16 |
| Processing a Waiver Request                           | 16 |
| Viewing Completed Reimbursement Requests              | 16 |
| Book Refunds                                          | 16 |
| Reviewing and Processing Pending Book Refund Requests | 17 |
| Viewing Processed Book Refund Requests                | 17 |
| Counseling Notes                                      | 17 |
| Viewing a Counseling Note                             | 17 |
| Creating a Counseling Note                            | 17 |
| Editing a Self-Authored Counseling Note               | 18 |
| Documents                                             |    |
| Viewing a Document                                    | 19 |
| Adding a Document                                     |    |
| Editing a Document                                    |    |
| Deleting a Document                                   | 19 |
| Accounting                                            |    |
| Viewing an Account                                    |    |
| Adding an Account                                     |    |
| Editing an Account                                    |    |
| Other Account Options                                 |    |
| Reconciling Payments                                  | 22 |
| Invoicing                                             | 23 |
| Searching for an Invoice                              | 23 |
| Creating an Invoice                                   | 23 |
| Viewing an Invoice                                    | 24 |
| Adding a Payment to an Invoice                        | 24 |
| Processing a PreInvoice (from AI Portal)              | 25 |
| Schools                                               | 25 |
| Searching for School                                  | 25 |
| Reports                                               | 26 |
| FLNG Reports                                          | 26 |
| Search Enrollments Report                             | 27 |

| EDD Management                 | 28 |
|--------------------------------|----|
| VEC Content                    | 28 |
| News                           | 28 |
| Contact Information            | 28 |
| Resources                      | 29 |
| Benefits Training              | 30 |
| Add Benefits Training          | 30 |
| Edit Training                  | 30 |
| Resources                      | 30 |
| Add Resource                   | 30 |
| Edit Resource                  | 30 |
| Delete Resource                | 30 |
| Unit Points of Contacts        | 30 |
| Add a Unit POC                 |    |
| Edit a Unit POC                | 31 |
| Search for a Unit POC          | 31 |
| Delete a Unit POC              |    |
| Units                          |    |
| Add a Unit                     | 31 |
| Edit a Unit                    | 31 |
| Manage Users                   | 32 |
| Edit User Information          |    |
| Search for a User              | 32 |
| Locking/Unlocking User Account | 32 |
| Agreements                     | 32 |
| Add an Agreement               | 32 |
| Edit an Agreement              | 32 |

# Navigating the System

The navigational menu will always be visible as you travel throughout the system.

A general description of each tab is provided below. Detailed instructions on the functions of each tab are included in subsequent sections of the user guide.

- 1. Dashboard: User Home Page
- 2. Students: Student record search function
- 3. **Accounting:** Manage accounts and reconcile payments
- 4. **Invoicing:** Manage invoicing functions
- 5. **Schools:** School search, as well as viewing a school's course catalog and contacts
- 6. **Reports:** Run topic specific reports
- 7. **EDD Management:** Section available for employees to control VEC content, resources, unit information, agreements, and manage users

| Search Student | ۹ |
|----------------|---|
| 1 Dashboard    |   |
| & Students     |   |
| I Accounting   |   |
| Invoicing      |   |
| m Schools      |   |
| LIII Reports   | < |
| EDD Management | < |

# Dashboard

The Dashboard page is organized in blocks for quick access stations and other helpful information.

1

| Alerts                 |   |                   | Recently Accessed Students                 |
|------------------------|---|-------------------|--------------------------------------------|
| 🖻 Goals                |   | Counseling Notes  | Johnson, Bill                              |
| Pending Review         | 0 | My Suspenses      | Williams, Elcanor                          |
| Resubmitted for Review | 0 | \$ Reimbursements | Allen, Mike                                |
| Funding Requests       |   | Pending Review    | jones, Savannah                            |
| Pending Approval       | 0 | Pending Waivers   | 0 Brown, Lúna                              |
| Deferred               | 0 | \$ Book Refunds   | Wison, Adrian                              |
| 2 Grades               |   | Perding Review    | Search Stu                                 |
| Missing                | 0 | \$ School Refunds | System Announcements                       |
| Overdue                | 0 | Pending Review    | 0                                          |
| Invoices               |   | ■Documents        | EDD EMP Release 1 Jan 2016<br>246 Jan 2016 |
| Pending Review         | 0 | SSIN Forms        | GPA Changes     322 MM 2015 GP-21          |
| Pending Payment        | 3 | Agreements        | New Stufft                                 |
| Pending Signature      | 0 |                   | 322 PM 2015/08-21                          |
| Pending Approval       | 0 |                   | FLANG New Release!!<br>457 NR28156722      |
| Process Payment        | 0 |                   |                                            |
| Payment Processed      | 0 |                   | Vew All Amounce                            |
|                        |   |                   | Let Current FY EDD Funding                 |
|                        |   |                   | Individuals Enrollments EDD Cost           |
|                        |   |                   | 2 6 52.948.28                              |

The Dashboard displays:

**Recently Accessed Students:** The area lists the last 10 students that the user has accessed and allows for quick navigation back to the student record without having to enter any additional information. (Note: If you have viewed more than 10 records before timing out, all records will be visible until logout occurs.)

**Resources:** This area lists useful resources allowing quick access to resources such as user guides, training specific slides, and URLs.

Current FY EDD Funding: This area displays a real Time total of education funding for the FY.

**System Announcements:** This area contains the most recent important messages from the system's administrator - the list is time stamped and listed in descending order. Each message can be selected for viewing and older messages can be accessed by selecting the *View All Announcements* button.

# **Quick Access Stations:**

- **Goals:** This station allows you to view student goals pending initial review or goals that have been resubmitted for review. Selecting either option will also allow you to view goals that have been submitted back to the student for additional information requested.
- *Funding Requests:* This station allows you to view funding requests in pending approval or deferred status.
- *Grades:* This station allows you to view missing or overdue grades. Selecting either option will provide other options to filter the results: by Unit, Grade Count by School, Grades by School, Grades by Student, and/or Student Notifications.
- *Invoices:* This station allows you to view submitted invoices. Options for viewing invoices include: Pending Review, Pending Signature, Pending Payment, and/or Process Payment.
- Counseling Notes: This station allows you to view your counseling suspenses.
- *Reimbursements:* This station allows you to view reimbursements in pending review or pending waiver status.
- Book Refunds: This station allows you to view book refunds that are pending review.
- School Refunds: This station allows you to view school refunds that are pending review.
- Documents: This station allows you to view SSN Forms and Student Agreements that are pending EDD review and approval.

# Managing Profiles

# Accessing Your Personal Information

- 1. Locate your Username block and select the arrow.
- 2. Select User Profile.

Your profile is the location where your personal data and contact information is located. You will have the ability to update all of this information that is not updated from your DS Logon information.

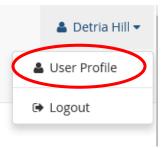

# Managing User Profiles

This section displays a list of all existing user accounts and allows the management of all user accounts.

# Updating User Profile Information

- 1. Select *Manage Users* from the **EDD Management** menu.
- 2. Select the desired user profile from the list of users
- Results will display the desired user's personal and contact information
- 4. Update the information and select *Save* to save the changes

# Updating User Account Statuses (Locking/Unlocking Users)

- 1. From the desired user's account information
- 2. Select the Account Status dropdown and select desired Status (Active or Locked)
- 3. Select Save to save the changes

## Suspending Users

- 1. From the desired user's account information
- 2. Select the *Suspend User* toggle button and select desired suspension status.
- 3. Select Save to save the changes
  - HINT! You can filter for user profiles. Manage Users filters will allow you to search by:
    - Status (All, Pending, Active, Locked)
    - First Name or Last Name
    - EDI

# Student Search

You can perform a basic student search by entering any part of their last name into the Search Student field and selecting the magnifying glass. You also have the option to perform an advanced student search.

# **Basic Student Search**

- 1. Enter search criteria into the Search Student field
  - One word will search last name
  - Two words will search first then last name
  - Numbers will search EDI
- 2. Select the magnifying glass
- 3. Select desired student record from the search results

# Advanced Student Search

- 1. Select Students from the navigation menu
- 2. Select desired student record from the search results
  - FINT! You can filter for student profiles.

Search Students filters will allow you to search by:

- First Name or Last Name
  - EDI

| EDUCATION MANAGEMEN    | F PORTAL |
|------------------------|----------|
| Search Student         | Q        |
| 🚳 Dashboard            |          |
| Students               |          |
| I Accounting           |          |
| Invoicing              |          |
| 🏛 Schools              |          |
| <u>ա</u> Reports       | <        |
| 늘 EDD Management       | ~        |
| VEC Content            |          |
| Benefits Training      |          |
| Resources              |          |
| Unit Point of Contacts |          |
| Unite                  |          |
| Manage Users           |          |
| Agreements             |          |

NATIONAL GUARD 🗯

FLORIDA

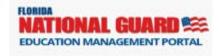

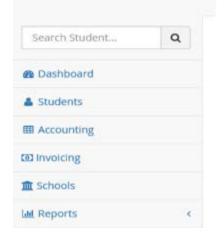

• Unit

# Student Records

The student record is the location for any information related to a student.

| Manage Student                          |                                       |                                  |
|-----------------------------------------|---------------------------------------|----------------------------------|
| A Profile 🞓 Education Goals 🏦 Enrollmen | nts 💲 Reimbursements 🖉 Book Refunds 📕 | Counseling Notes Documents       |
| Student Information                     |                                       |                                  |
| Record Status *                         |                                       |                                  |
| Active ~                                |                                       |                                  |
| First Name *                            | Last Name *                           | Pay Grade *                      |
| Bill                                    | Johnson                               | 0.4 ~                            |
| Component *                             | Unit *                                | EDI *                            |
| Air Force Active Duty ~                 | JOINT FORCE HQ FLORIDA                | <ul> <li>✓ 2222333344</li> </ul> |
| Date of Birth                           | ETS *                                 | TAFMSD                           |
| 1/1/1987                                | 10/9/2016 📾                           | 1/1/2015 📾                       |
|                                         |                                       |                                  |
| Contact Information                     |                                       |                                  |
| User Email *                            |                                       | Alternate Email                  |
|                                         |                                       |                                  |
| Preferred Phone *                       |                                       | Alternate Phone                  |
| <ul> <li>(123) 234-4567</li> </ul>      |                                       | <b>t</b> (444) 232-1234          |
|                                         |                                       |                                  |
|                                         |                                       |                                  |
| Home Address<br>Street 1*               |                                       |                                  |
| 601 West College Avenue                 |                                       |                                  |
| _                                       |                                       |                                  |
| 1234 Street 2                           |                                       |                                  |
|                                         |                                       |                                  |
| City *                                  | State *                               | Zip * County                     |
| Tallahassee                             | Florida (FL)                          | ✓ 22222 Baker ✓                  |
| Save                                    |                                       |                                  |

The student record is broken down into sections for quicker access:

- **Profile:** Displays the student's personal and demographic data. All of this information can be updated. This information is also updated from the student input in VEC in real-time.
- Education Goals: Displays a list of all of the student's education goals. The goal can be selected to view more information relative to a specific goal.
- Enrollments: Displays a list of all of the student's enrollments that have been added to their record. This section allows the user to view funding requests and other funded enrollments as per student request. Funding requests can be selected to view more information.
- **Reimbursements:** Displays a list of all of the student's reimbursements. The user can easily view courses needing reimbursement as well as pending and completed reimbursement requests.
- **Book Refunds:** Displays a list of all of the student's book refund requests. This section allows a quick view of book refund requests and their status. Book refunds pending review can be selected to view more information.
- **Counseling Notes:** Displays historical data and instructions from EDD staff. This section provides notes from staff interactions with the student. The notes can provide a concise recording of the student's history.
- **Documents:** Displays a list of all supporting documents that are pertinent to the student's record. This section allows storage for all supporting documentation, relative to the student's record.

# Profile

The profile displays the student's personal demographic information, mandatory updates, and notifications. The default view of the student record is the Profile page.

# Personal Demographic Information

The student's personal information is displayed in three sections for easy updating. There is Student Information, Contact Information and Home Address sections that can all be easily updated.

### **#** HINT! You can update the student record status in the profile.

Student Record status can be updated to reflect:

- Active
- Locked Pending Action
- Retired/Separated

# Updating Student Profile

- 1. Perform a student search and select desired record
- 2. Update desired information and select Save to save the changes

# Mandatory Updates and Notifications

The mandatory updates and notifications section is displayed in red at the top of the student profile information. These updates are the same updates that the student will see when they log in to their VEC account. Note if the student has a mandatory update that requires EDD action there will be an icon next to their name to indicate required action.

| Manage Student                              |                                        |                        |            |        |   |
|---------------------------------------------|----------------------------------------|------------------------|------------|--------|---|
| 🛓 Profile 🎓 Education Goals 🏛 Enrollments   | s 💲 Reimbursements 🖉 Book Refunds 📑 Co | ounseling Notes Docume | nts        |        |   |
|                                             |                                        |                        |            |        |   |
| A Student must complete the annual EDD bene | efits training                         |                        |            |        |   |
|                                             |                                        |                        |            |        |   |
| Student Information                         |                                        |                        |            |        |   |
| Record Status *                             |                                        |                        |            |        |   |
| Active ~                                    |                                        |                        |            |        |   |
| First Name *                                | Last Name *                            | Pay Grade *            |            |        |   |
| Mike                                        | Allen                                  | E-6                    | ~          |        |   |
| Component *                                 | Unit *                                 |                        | EDI *      |        |   |
| Air Force Reserve 🗸                         | JOINT FORCE HQ FLORIDA                 | ~                      | 1423399567 |        |   |
| Date of Birth                               | ETS *                                  | TAFMSD                 |            |        |   |
| 1/15/1990                                   | 12/7/2016                              | 10/4/2015              |            |        |   |
|                                             |                                        |                        |            |        |   |
| Contact Information                         |                                        |                        |            |        |   |
| User Email *                                |                                        | Alternate Email        |            |        |   |
| mike.allen@bamtech.net                      |                                        |                        |            |        |   |
| Preferred Phone *                           |                                        | Alternate Phone        |            |        |   |
| (234) 234-2342                              |                                        | (234) 223-4234         |            |        |   |
|                                             |                                        |                        |            |        |   |
| Linear Andrean                              |                                        |                        |            |        |   |
| Home Address<br>Street 1 *                  |                                        |                        |            |        |   |
| 123 Fake St                                 |                                        |                        |            |        |   |
| Street 2                                    |                                        |                        |            |        |   |
| 222                                         |                                        |                        |            |        |   |
|                                             |                                        |                        |            |        |   |
| City *                                      | State *                                |                        | Zip *      | County |   |
| Tampa                                       | Florida (FL)                           | ~                      | 33223      | Citrus | ~ |
| Course .                                    |                                        |                        |            |        |   |

# **Education Goals**

Displays a list of all of the student's education goals. The goal can be selected to view more information relative to a specific goal. Users will have the option to add new education goals, as well as update existing goals, on the student record.

# Viewing Education Goals

- 1. From the student Profile page, select Education Goals
  - a. Note: Goal details can be viewed by selecting the desired goal

| hohie 👼 Education Goals 🚊 Enrollments \$ Reimbursements 🔒 Book Refunos 🛡 Counseil | ing Notes Documents                                       |             |
|-----------------------------------------------------------------------------------|-----------------------------------------------------------|-------------|
| otechnology<br>Werstry of Mariland University College                             | Type: Certification or Technical<br>Created: 2015-10-27   | Approved    |
| omputer Science<br>LF ACADEMY OF AMERICA-SAN DIEGO                                | Type: BA/BS/BAS - Bachelors Degree<br>Created: 2015-10-06 | Disapproved |
| mputer Science<br>versity of Ranida                                               | Type: EA/BS/BAS - Bachelors Degree<br>Created: 2015-09-29 | Obsolete    |
| icro Biology<br>versity of Central Honda                                          | Type: DA/DS/DAS - Dochelors Degree<br>Created: 2015-09-28 | Approved    |
| mputer Science<br>Versity of Marin and UNIVERSITY COLLEGE                         | Type: BARS/BAS - Barnelors Degree<br>Created: 2015-08-10  | Obsolete    |
| counting<br>MERSITY OF MARYLAND UNIVERSITY COLLECE                                | Type: MANASA/BA - Masters Degree<br>Created: 2015-207-207 | Approved    |

# Updating an Education Goal

Add Goal

- 1. From the student Profile page, select *Education Goals*
- 2. Select the desired goal to view details
  - a. Note: Goal Status is updated in details (Approved, Disapproved, Request Additional Information, Complete, or Obsolete)
- 3. Select *Save* to save the changes

| rogram Name *                          | Education Goal Type           | Status                            |
|----------------------------------------|-------------------------------|-----------------------------------|
| HRM                                    | AA/AS/AAS - Associates Degree | Approved                          |
| chool Name *                           | Is Program STEM?              | Is Degree Plan Evaluated?         |
| FLORIDA ATLANTIC UNIVERSITY            | No                            | No                                |
| Credit Summary                         |                               |                                   |
| tequired Credits * Transferred Credits | Remaining Credits Are t       | he provided credits quarter hour? |
| 120.00 0.00                            | 120.00                        | lo                                |
|                                        |                               |                                   |
| Applied Courses Degree Plan            | Selecting Apply Course        | es will allow you to apply        |
|                                        |                               | specific goal to ensure the       |
| Apply Course                           | runuing requests to a s       | specific goal to ensure the       |
| Remarks                                | accuracy of the credit        | count                             |
| Remarks Title                          |                               |                                   |
|                                        |                               |                                   |
| emarks                                 |                               |                                   |

# Adding an Education Goal

- 1. From the student Profile page, select *Education Goals*
- 2. Select Add Goal
- 3. Select the goal type
  - a. Certification/Technical
  - b. Associates Degree
  - c. Bachelor's Degree
  - d. Master's Degree
- 4. Enter goal information and select Approve
  - a. School Name
  - b. Program Name and STEM indicator
  - c. Degree Plan Evaluated indicator and credit summary
  - d. Remarks

# Making an Education Goal Determination

- 1. From the Dashboard, select *Goals: Pending Review*
- 2. Select the desired goal
- 3. Review details and make determination (Approved, Disapproved, or Request Additional Information)
  - **#** HINT! Selecting Request Additional Information will forward the request back to the

# student

# Enrollments

Displays a list of all of the student's enrollments that have been added to their record. This section allows the user to view funding requests and other funded enrollments as per student request. Funding requests can be selected to view more information. You can also create, update, and delete funding requests in this section. The student's GPA is also reflected in this section.

| UNIVERSITY OF MARYLAND UNIVERSITY COLLEGE<br>Funding Request ID: 66<br>Status: Unit Concurs / Disapproved<br>Created: 2015 09 18<br>Unit POC Signature : on 0001-01-01<br>Course Credit Type End Date Grade Suspense Date EDD Cost Reimbursement Refe | Grade Point Average<br>Jndergraduate GPA: 1.1<br>Graduate GPA: 0.00<br>nrollments Filter *                                                 |                     |                   | Enrollments<br>decipher wh<br>calculating | nich courses | are incl<br>raduate | uded in        |          |               |        |
|----------------------------------------------------------------------------------------------------|----------------------------------------------------------------------------------------------------|---------------------|-------------------|-------------------------------------------|--------------|---------------------|----------------|----------|---------------|--------|
|                                                                                                    | Funding Requests Disapprov                                                                                                    | ed Funding Requests | Other Enrollments |                                           |              |                     |                |          |               |        |
| ANTH102 - Introduction to Anthropology: Cultural Anthropology SH 2015-09-18 W \$1,077.75 \$0.00 \$0.0                                                                                                    | UNIVERSITY OF MARY<br>Funding Request ID: 66<br>Status: Unit Concurs / Disapprov<br>Created: 2015.09-18<br>Unit POC Signature : on 0001-01 | LAND UNIVERSI       |                   | Credit Tuor                               | End Date     | Grade               | Successor Date | EDD Cost | Reinhursement | Refurm |

# Viewing a Funding Request

- 1. From the student record, select *Enrollments*
- 2. Select desired funding request and click *View*
- 3. Selecting view allows you to see the application, reviewers, invoice summary, and funding request log

| View Funding Request                        |                    |            |          |                |  |
|---------------------------------------------|--------------------|------------|----------|----------------|--|
|                                             |                    |            |          |                |  |
| Application Reviewers Invoice Sur           | mmary Logs         |            |          |                |  |
| This funding request has a valid student si | anature            |            |          |                |  |
| There are missing grades on this Funding    | Request.           |            |          |                |  |
| There are pending suspense(s) on this Fun   | laing Request.     |            |          |                |  |
| Details                                     |                    |            |          |                |  |
| Funding Request ID                          | Issued Date        | Status     |          | After the Fact |  |
| 3                                           | 2015-07-07         | Approved   |          | No             |  |
| Approved Date                               | Approved By        |            |          |                |  |
| 2015-07-07                                  | Dowswell, Kurt     |            |          |                |  |
| Student Information                         |                    |            |          |                |  |
|                                             | Rank               | ETS        |          |                |  |
| Johnson, Bill                               | O-1                | 2016-10-09 |          |                |  |
| School Information                          |                    |            |          |                |  |
| School                                      |                    |            |          |                |  |
| FLORIDA ATLANTIC UNIVERSITY                 |                    |            |          |                |  |
| Campus *                                    |                    |            | School S | tudent ld      |  |
| FLORIDA ATLANTIC UNIVERSITY- MAIN CAN       | MPUS               |            | ~ 456    |                |  |
| Other Funding                               |                    |            |          |                |  |
| GI Bill Percent                             | Other Funding Used |            |          |                |  |
| 2                                           | asdf               |            |          |                |  |
|                                             |                    |            |          |                |  |
|                                             |                    |            |          |                |  |
|                                             |                    |            |          |                |  |
| Update                                      |                    |            |          |                |  |

# Editing a Funding Request

- 1. From the student record, select Enrollments
- 2. Select desired funding request and click View
- 3. Update the desired information and select Update to save changes

NOTE: Selecting view allows you to see the application. Editable fields include: School, campus, school student ID, GI Bill percentage, other funding used.

- 4. To view Reviewer information: Select *Reviewers* on the funding request
  - a. Reviewer information will display the EDD and Unit POCs that have taken action on the request.
- 5. To view Invoice Summary information: Select *Invoice Summary* from the funding request
  - a. Invoice Summary information will display an at a glance summary of the invoice the funding request was paid on. The invoice summary allows you to view the invoice number, invoice date, and user that processed the invoice. You can also view the pay date, amount paid, credit amount, and whether the payment is reconciled.
- 6. To view the Funding Request Log: Select Logs from the funding request
  - a. Log information allows you to view a reference of transaction date and actions for a particular funding request.

# Editing Course Information on a Funding Request

Selecting the enrollment inside the funding request will allow you to make changes to the course information and/or update the grade. The enrollment information will also you to view Student Reimbursement and School Refund information.

# **Enrollment Information**

| Code *                                  | Title *             |                                                                | Course Level *           |
|-----------------------------------------|---------------------|----------------------------------------------------------------|--------------------------|
| TEST                                    | Test                |                                                                | Technical/Occupational ~ |
| Course Location *                       | Start Date *        | End Date *                                                     |                          |
| Distance Learning ~                     | 11/01/2015          | 11/01/2015                                                     |                          |
| Course Cost Information                 |                     |                                                                |                          |
| Course Credit Type *                    | Credit Number *     | Credit Cost *                                                  | Fee Cost                 |
| SH ~                                    | 3.0                 | 444.00                                                         | \$111.00                 |
| Update Back<br>Course Grade Information | signature and s     | alidate the student<br>send a notification<br>about the change |                          |
| Grade                                   | Last Updated On     | Suspense Date                                                  |                          |
| ~                                       |                     |                                                                |                          |
| Update Grade                            | Update Grade will I | <b>NOT</b> invalidate the student sig                          | gnature                  |

- 3. Select the desired course
- 4. Update the desired information and select *Update* to save changes

# Updating a Grade on a Funding Request

Grades are updated from within the enrollment details.

- 1. From the student record, select *Enrollments*
- 2. Select desired funding request and click View
- 3. Select the desired course
- 4. Update the grade information and select *Update Grade* to save changes

# Reimbursements

Displays a list of all of the student's reimbursements. The user can easily view courses needing reimbursement as well as pending and completed reimbursement requests.

| A Profile 🞓 Education Goals 🏦 Enrollments \$ Reimbursements 🖉 Book Refunds 🛢 Counsel                                                           | ing Notes Documents                |                               |                                        |                                      |
|----------------------------------------------------------------------------------------------------|------------------------------------|-------------------------------|----------------------------------------|--------------------------------------|
| ourses needing Reimbursement                                                                                                    |                                    |                               |                                        |                                      |
| TEST - Test<br>University of Central Florida                                                                                                   | Term Start:<br>Term End:<br>Grade: | 2015-11-01<br>2015-11-01<br>F | EDD Cost:<br>Your Cost:<br>Total Cost: | \$1,332.00<br>\$0.00<br>\$1,332.00   |
| ED PS5068-093 - Meditation: Expanding Awareness and Managing Stress University of Central Florida Type: N/A Create Reimbursement Create Walver | Term Start:<br>Term End:<br>Grade: | 2015-10-27<br>2015-10-27<br>W | EDD Cost:<br>Your Cost:<br>Total Cost: | \$666.00<br>\$0.00<br>\$666.00       |
| ANTH102 - Introduction to Anthropology: Cultural Anthropology<br>UNIVERSITY OF MARYLAND UNIVERSITY COLLEGE<br>Bype: NA                         | Term Start:<br>Term End:<br>Grade: | 2015-09-18<br>2015-09-18<br>W | EDD Cost:<br>Your Cost:<br>Total Cost: | \$1,077.75<br>\$172.25<br>\$1,250.00 |

Reimbursement Requests
Pending Approval Completed

## Creating a Reimbursement

- 1. From the student record, select Reimbursements
- 2. Select desired course needing reimbursement and click Create Reimbursement
- 3. Enter Reimbursement Information
  - a. Payment Type
  - b. Reason
  - c. Account
- 4. Select *Submit* to create the reimbursement

# Processing a Reimbursement Request

There are two ways to process a student initiated reimbursement request. Both reimbursements and waivers will show in Reimbursement Requests.

| A Profile 👘 Education Goals                     | Enrolments | \$ Reimbursements | Book Refunds | Counseling Notes | Documents                 |                  |                        |        |
|-------------------------------------------------|------------|-------------------|--------------|------------------|---------------------------|------------------|------------------------|--------|
| Reimbursements                                  |            |                   |              |                  |                           |                  |                        |        |
| Needing Reimbursement Com                       | pleted     |                   |              |                  |                           |                  |                        |        |
|                                                 |            |                   |              |                  |                           |                  |                        |        |
|                                                 |            |                   |              |                  |                           |                  |                        |        |
|                                                 |            |                   |              |                  |                           |                  |                        |        |
|                                                 |            |                   |              |                  |                           |                  |                        |        |
| Reimbursement Requ                              |            |                   |              |                  |                           |                  |                        | ·····. |
|                                                 |            |                   | Comple       | eted Reimbu      | ursement Re               | quest will allo  | w vou to vi            | iew    |
|                                                 |            |                   | Comple       | eted Reimbu      |                           | quest will allow | w you to vi            | iew    |
| Pending Approval Completed                      |            | )                 | Comple       |                  | ursement Re<br>the reques | •                | w you to vi            | iew    |
| Pending Approval Completed ANTH398C - Parenting | in Monkeys |                   | Comple       | i eri<br>Teri    | the reques                | t details        | ELU COSC<br>Your Cost: | iew    |
| Pending Approval Completed                      | in Monkeys | )                 | Comple       | ारा              | the reques                | t details        | EDU COSI:              | iew    |

- 1. From the Dashboard, select *Reimbursements Pending Review*
- 2. Select desired student
- 3. Enter account information
- 4. Select *Process* to create the reimbursement

# - OR -

- 1. From the student record, select Reimbursements
- 2. Select desired reimbursement request and click Review Request
- 3. Enter account information
- 4. Select *Process* to create the reimbursement

# Creating a Waiver

- 1. From the student record, select *Reimbursements*
- 2. Select desired course needing reimbursement and click Create Waiver
- 3. Enter Reimbursement Information
  - a. Reason
  - b. Amount Waiver
  - c. Waiver Remarks
- 4. Select *Submit* to create the waiver

# Processing a Waiver Request

- 1. From the Dashboard, select Reimbursements Pending Waivers
- 2. Select desired student
- 3. Make waiver determination
- 4. Enter Amount Waived
- 5. Select *Process* to create the waiver

#### - OR -

- 1. From the student record, select *Reimbursements*
- 2. Select desired reimbursement request and click *Review Request*
- 3. Make waiver determination
- 4. Enter Amount Waived
- 5. Select *Process* to create the waiver

# Viewing Completed Reimbursement Requests

- 1. From the student record, select Reimbursements
- 2. Select Completed tab (either Reimbursements or Reimbursement Requests)
- 3. View details of Reimbursements

# **Book Refunds**

Displays a list of all of the student's book refund requests. Book refunds are only submitted to the EDD Office when the course is completed and the student must attach the book receipt for processing. Book refunds pending review can be selected to view more information.

# Reviewing and Processing Pending Book Refund Requests

There are two ways to review pending book refund requests.

- 1. From the Dashboard, select Book Refunds Pending Review
- 2. Select desired book refund request
- 3. Review information and make determination

#### - OR -

- 1. From the student record, select Book Refunds
- 2. Select desired book refund request from Pending Review tab
- 3. Review information and make determination

#### Manage Student A Profile Education Goals Enrollments S Reimbursements Book Refunds **Review Book Refund** Book Title \* Book Refund Status Pending Review Title Amount \* 348.30 Receipt Upload \* Save: Allows you to save the changes that are made to the refund request without making a determination. 🛓 Delete Filo Remarks Approve: Allows you to approve the refund request and creates an invoice that requires action. Disapprove: Allows you to disapprove the refund request and the student is notified on the disapproval. Last Updated By: Kurt Dowswell on 2015-12-05 Back Approve Disapprove

# Viewing Processed Book Refund Requests

- 1. From the student record, select Book Refunds
- 2. Locate desired book refund by viewing Approved/Disapproved tabs

# **Counseling Notes**

Displays historical data and instructions from EDD staff. This section provides notes from staff interactions with the student. The notes can provide a concise recording of the student's history.

#### Viewing a Counseling Note

- 1. From the student record, select *Counseling Notes*
- 2. All notes are displayed (**Note:** All flagged counseling notes will appear first in the record, then other notes are listed in order from newest to oldest.)

## Creating a Counseling Note

1. From the student record, select *Counseling Notes* 

- 2. Select Add Note
- 3. Select the counseling note category and enter remarks
- 4. Select additional options
  - a. *Flag note:* Option allows all users to see the note at the top of the list of all counseling notes. User has the ability to clear a flagged note and it will appear in order of all of the other notes.
  - b. *Workflow Memo the note:* Option allows the user to follow-up on the note or assign the note to another staff member for action. When opting for a workflow memo option, the suspense date is required.
  - c. Add a suspense date to the note: Option allows the user to add a suspense date to ensure the workflow memo request is worked. If the workflow memo is assigned to yourself, you will see the suspenses that need to be worked in *My Suspenses* on the dashboard.
- 5. Select Save to add the note to the student record

# Editing a Self-Authored Counseling Note

- 1. From the student record, select *Counseling Notes*
- 2. Locate desired counseling note and select Edit Note
- 3. Make desired changes and select Save to update the note

| Add Note                                                                          | Manag<br>A Profile | e Student    | m Enrollments  | \$ Reimbursements | Book Refunds  | Counseling Notes | Documents |
|-----------------------------------------------------------------------------------|--------------------|--------------|----------------|-------------------|---------------|------------------|-----------|
| Grades                                                                            |                    | nseling Note |                |                   |               |                  |           |
|                                                                                   | Grades             |              | v              |                   |               |                  |           |
| Created Date: 2015-12-07<br>Created By: Hill, Detria<br>Suspense Date: 2015-12-18 | Remarks *          | des is easy  |                |                   |               |                  |           |
| Entering grades is easy                                                           | Is Flagged         |              | Is Workflow Me | mo                | Suspense Date |                  |           |
| 1                                                                                 | No                 |              | No             |                   | 12/18/2015    | m                |           |

# Manage Student

# Documents

Displays a list of all supporting documents that are pertinent to the student's record. This section allows storage for all supporting documentation, relative to the student's record.

# Manage Student

| 🛓 Profile                   | 🕿 Education Goals | m Enrollments | \$ Reimbursements | Book Refunds | Counseling Notes | Documents |
|-----------------------------|-------------------|---------------|-------------------|--------------|------------------|-----------|
| <b>Studen</b><br>2015-11-02 | Degree Plan #2    |               |                   |              |                  |           |
| <b>test</b><br>2015-12-07   |                   |               |                   |              |                  |           |
| SSN Priv                    | acy Form          |               |                   |              |                  |           |

Add Document

# Viewing a Document

- 1. From the student record, select *Documents*
- 2. Select desired document
- 3. Select option to open or save document
- 4. View document

## Adding a Document

- 1. From the student record, select *Documents*
- 2. Select Add Document
- 3. Enter Title
- 4. Upload file (**NOTE:** File size restriction is maximum of 4 megabytes)
- 5. Select Save to add the document

#### Editing a Document

- 1. From the student record, select *Documents*
- 2. Select desired document
- 3. Update title and/or file information
- 4. Select *Save* to update the document

#### Deleting a Document

- 1. From the student record, select Documents
- 2. Select desired document
- Select Delete
   (NOTE: System generated documents, such as SSN Privacy Forms and MOAs cannot be deleted)

# Accounting

The Accounting section allows you to manage accounts and reconcile payments. This section also provides a quick glance for balance information for accounts. Accounts are sorted by fiscal year for easy identification.

# Manage Accounts

| Search Filters           |              |        |         |         | Add Account        |
|--------------------------|--------------|--------|---------|---------|--------------------|
| Fiscal Year     2015   V |              |        |         |         | Reconcile Payments |
|                          |              |        |         |         |                    |
| Name                     | Account Type | Debits | Credits | Balance |                    |

| Name           | Account Type   | Debits     | Credits    | Balance          |
|----------------|----------------|------------|------------|------------------|
| Dan Account    | Checking       | \$1,481.00 | \$136.00   | (\$1,345.00)     |
| EDD Automation | Checking       | \$0.00     | \$1,530.00 | \$1,530.00       |
| New Account    | Reimbursements | \$0.00     | \$0.00     | \$0.00           |
| Test Account   | Checking       | \$0.00     | \$0.00     | \$0.00           |
| H 4 1 F H      |                |            |            | 1 - 4 of 4 items |

# Viewing an Account

- 1. From the Dashboard, select Accounting
- 2. Select desired account
- 3. View account information

# Adding an Account

- 1. From the Dashboard, select Accounting
- 2. Select Add Account
- 3. Enter account information
  - a. Account Name
  - b. Fiscal Year
  - c. Account Type
  - d. Organization Code
  - e. Object Code
  - f. Remarks
- 4. Select Add Account to add the account

# **Editing an Account**

- 1. From the Dashboard, select Accounting
- 2. Select desired account
- 3. Update account information
- 4. Select Update to save changes

# Other Account Options

Within an account, you can view all of the transactions associated to that particular account. You can also add a deposit, add a withdrawal, and add a rebate.

## Viewing Transactions

- 1. From the Dashboard, select Accounting
- 2. Select desired account
- 3. Locate Account Transactions and select desired transaction
- 4. Select *Cancel* to return to the account page

## Adding a Deposit

- 1. From the Dashboard, select Accounting
- 2. Select desired account
- 3. Select Add Deposit
- 4. Enter deposit information
  - a. Transaction date
  - b. Amount
  - c. Reconciled indicator
  - d. Remarks
- 5. Select *Add Deposit* to add the deposit to the account

#### Adding a Withdrawal

- 1. From the Dashboard, select Accounting
- 2. Select desired account
- 3. Select Add Withdrawal
- 4. Enter deposit information
  - a. Transaction date
    - b. Amount
    - c. Remarks
- 5. Select Add Withdrawal to add the withdrawal to the account

#### Adding a Rebate

- 1. From the Dashboard, select Accounting
- 2. Select desired account
- 3. Select Add Rebate
- 4. Enter deposit information
  - a. Transaction date
  - b. Amount
  - c. Reconciled indicator
  - d. Remarks
- 5. Select *Add Rebate* to add the rebate to the account

# **Reconciling Payments**

Reconcile Payments is a quick glance at all invoices that are pending reconciliation. The search results will allow you to view only the payment information or the entire invoice.

| Reconcile Paym          | nents    |                                        |                 |                |                  |
|-------------------------|----------|----------------------------------------|-----------------|----------------|------------------|
| Search Filters          |          |                                        |                 |                |                  |
| Invoice<br>Search Reset |          | <b>tange *</b><br>5-09-10 - 2015-12-08 | Query By Paymen |                |                  |
| Payment Id              | Amount   | Transaction Date                       |                 | Account Name   | Invoice Id       |
| 69                      | \$468.00 | 2015-11-09                             |                 | Dan Account    | 27               |
| 70                      | \$846.65 | 2015-11-09                             |                 | FY2014 Account | 28               |
| 71                      | \$846.65 | 2015-11-09                             |                 | FY2014 Account | 30               |
| 73                      | \$0.00   | 2015-11-09                             |                 | Dan Account    | 15               |
| 43                      | \$806.65 | 2015-10-22                             |                 | Dan Account    | 20               |
| H 4 1 F H               |          |                                        |                 |                | 1 - 5 of 5 items |
| Back                    |          |                                        |                 |                |                  |

## Reconciling a Payment

- 1. From the Dashboard, select Accounting
- 2. Select Reconcile Payments
- 3. Search for desired invoice
- 4. Select desired invoice
- 5. Select Is Reconciled indicator
- 6. Add remarks, if applicable
- 7. Select Update to save the changes

- OR –

- 1. From the Dashboard, select Accounting
- 2. Select Reconcile Payments
- 3. Search for desired payment
- 4. Select desired payment
- 5. Select Is Reconciled indicator
- 6. Add remarks and/or supporting files, if applicable
- 7. Select Update to save the changes

# **State Quarter Master Invoice Review**

- 1. View Invoices Pending Approval
- 2. Logging into the Portal will automatically display the Dashboard.
- 3. Select *Pending Approval* from the *Invoices* menu to see invoices that require SQM action. (*Note: The results will be displayed on the Manage Invoices page and the page will automatically default* to the current FY.)

| Search Student | ۹   | Dashboard              |   |                   |   |
|----------------|-----|------------------------|---|-------------------|---|
| Dashboard      |     | Alerts                 |   |                   |   |
| Students       |     | r Goals                |   | Counseling Notes  |   |
| Accounting     |     | Pending Review         | 0 | My Suspenses      | 0 |
| 8 Invoicing    |     | Resubmitted for Review | 0 | \$ Reimbursements |   |
| E Schools      |     | Funding Requests       |   | Pending Review    | 0 |
| el Reports     | *   | Pending Approval       | 0 | Pending Waivers   | 0 |
| EDD Management | × . | Deferred               | 0 | \$ Book Refunds   |   |
|                |     | ☑ Grades               |   | Pending Review    | 0 |
|                |     | Missing                | 0 | \$ School Refunds |   |
|                |     | Overdue                | 0 | Pending Review    | 0 |
|                |     | Invoices               |   | Documents         |   |
|                |     | Pending Review         | 0 | SSN Forms         | 0 |
|                |     | Pending Payment        | 8 | Agreements        | 0 |
|                |     | Pending Signature      | 0 |                   |   |
|                |     | Pending Approval       | 0 |                   |   |
|                |     | Process Payment        | 0 |                   |   |
|                |     | Payment Processed      | 0 |                   |   |

- 4. Select the invoice that requires review. You will have the opportunity to view the invoice items, invoice payment, and all invoice information from this page.
- 5. Once you have reviewed the invoice, you can select the *SQM Signature* button to approve the invoice.

| View Invoice                                                               |                                                       | ۵                                                            | as the invoice      | updates according<br>flows through the<br>process |
|----------------------------------------------------------------------------|-------------------------------------------------------|--------------------------------------------------------------|---------------------|---------------------------------------------------|
| tevelce Number<br>Hill1<br>School<br>COLLEGE OF CENTRAL FLORIDA<br>Remarks | avvoice Date<br>2016-07-25                            | Invoice Type<br>School Invoice<br>Created By<br>Hill, Detria | Invoice S<br>Pendir | tatus<br>ng Approval                              |
| Invoice Amount<br>\$750.00                                                 | Payment Amount<br>\$750.00                            |                                                              | Balance<br>\$0.00   |                                                   |
| Sold Signature Luck                                                        | pility to view invoice i<br>payment informa<br>Amount | Payment                                                      |                     | iled                                              |
| Detrias Money<br>Remarks                                                   | \$750.00                                              | 2016-0                                                       | 7-25 ves            |                                                   |
| Update Remove Payment                                                      |                                                       |                                                              |                     |                                                   |

 Applying the SQM signature will update the invoice status to *Process Payment* and allow you to download the *Payment Request* form. Selecting the *Payment Request* button will open the DCSPER EDD Program Payment Request form that includes digital signatures and can be forwarded.

| \$                                  | D                          |                                |                                   |
|-------------------------------------|----------------------------|--------------------------------|-----------------------------------|
| nvoice Number<br>Hill 1             | Invoice Date<br>2016-07-25 | Invoice Type<br>School Invoice | Invoice Status<br>Process Payment |
| chool<br>"Ollege of central florida |                            | Created By<br>Hill, Detria     |                                   |
| temarks                             |                            | rim, oxorida                   |                                   |
| Invoice Amount                      | Payment Amount             |                                | lance                             |
| \$750.00                            | \$750.00                   | \$0                            | 0.00                              |
| Payment Processed                   |                            |                                |                                   |
| Pinvoice Payment III Invoice items  |                            |                                |                                   |
| count Name                          | Amount                     | Payment Date                   | Is Reconciled                     |
| etrias Money                        | \$750.00                   | 2016-07-25                     | Yers                              |
| emarks                              |                            |                                |                                   |

7. Once the payment has been processed, you will select the Payment Processed button to ensure the invoice is marked as Complete. (*Note: Once the invoice is marked as Complete, the Payment Request document is still available on the invoice; however, there are no more signatures required.*)

| \$                        | <ul> <li>Image: A start of the start of the start of</li></ul> | D                          | C03                             | $\odot$           |
|---------------------------|----------------------------------------------------------------------------------------------------|----------------------------|---------------------------------|-------------------|
| mice Number<br>(11        |                                                                                                    | 2016-07-25                 | sevenice type<br>School Invoice | Payment Processes |
| DLLEGE OF CENTRAL FLORIDA |                                                                                                    |                            | Created By<br>1988, Destria     | $\sim$            |
| marks                     |                                                                                                    |                            |                                 |                   |
| S750.00                   |                                                                                                    | Payment Amount<br>\$750.00 |                                 | lanca<br>3.00     |
| *******                   |                                                                                                    |                            |                                 |                   |
| A Paymond Desparte Black  |                                                                                                    |                            |                                 |                   |
| anne reprint a mode bits  |                                                                                                    |                            |                                 |                   |
| etrias Money              |                                                                                                    | Amount<br>\$750.00         | Payment Bate<br>2016-07-25      | in Reconciled     |
| murka                     |                                                                                                    | \$120.00                   | 2010-07-25                      | 8                 |
|                           |                                                                                                    |                            |                                 |                   |

# Invoicing

Invoicing allows you to view, create, pay, and reconcile school and book refund invoices received from schools and students. Invoice counts can easily be viewed on the Dashboard by status.

Statuses:

- Pending Review: Invoices received from the AI Portal that require EDD review
- Pending Payment: Invoices that have been reviewed by EDD and require payment
- Pending Signature: Invoices that have been paid by EDD and require certification
- Pending Approval: Invoices that have been certified and require SQM review
- Process Payment: Invoices that have been reviewed by SQM and require payment certification
- Payment Processed: Invoices that have been certified by SQM and are pending funding to be sent to institutions

#### Manage Invoices Search

| Search Filters          |                          |                   |                |             |                          |                  |
|-------------------------|--------------------------|-------------------|----------------|-------------|--------------------------|------------------|
| Invoice Status *        |                          | Fiscal Year       | Invoice Number |             |                          |                  |
| Preinvoices Pending Rev | view ~                   | 2016              | ~              |             |                          |                  |
| School                  |                          |                   |                |             |                          |                  |
| â                       |                          |                   |                |             |                          |                  |
| Search Reset            |                          |                   |                |             |                          |                  |
| Create New Invoice      |                          |                   |                |             |                          |                  |
| Invoice Number          | School Name              |                   | Invoice Amount | Total Items | Number Of Actions Needed | Submitted Date   |
| Fall Invoice 1234       | UNIVERSITY OF MARYLAND U | NIVERSITY COLLEGE | \$276.00       | 4           | 4                        | 2015-11-09       |
| dan 12/2                | UNIVERSITY OF MARYLAND U | NIVERSITY COLLEGE | \$333.00       | 1           | 0                        | 2015-12-02       |
|                         |                          |                   |                |             |                          | 1 - 2 of 2 items |

# Searching for an Invoice

- 1. From the Dashboard, select Invoicing
- 2. Enter search criteria
  - a. Invoice Status
  - b. Fiscal Year
  - c. Invoice Number
  - d. School
- 3. Select Search to display results
- 4. Select desired invoice

#### Creating an Invoice

- 1. From the Dashboard, select Invoicing
- 2. Select Create New Invoice
- 3. Enter invoice details
  - a. Invoice Number
    - b. Invoice Date
    - c. Invoice Type
    - d. School
  - e. Remarks
- 4. Select Create Invoice to create the invoice

- 5. Select Invoice Items tab
- 6. Select Add Enrollment to add items to be paid to the invoice
- 7. Select desired items and click Add
- 8. Select *Update* to ensure all items are saved to the invoice

# Viewing an Invoice

- 1. From the Dashboard, select Invoicing
- 2. Enter search criteria
- 3. Select Search to display results
- 4. Select desired invoice

# **View Invoice**

Review

| \$                                                  |                            | ٥                                                              | •                                 |
|-----------------------------------------------------|----------------------------|----------------------------------------------------------------|-----------------------------------|
| Invoice Number<br>Detria's Invoice                  | Invoice Date<br>2015-12-08 | Invoice Type<br>School Invoice                                 | Invoice Status<br>Pending Payment |
| school<br>UNIVERSITY OF MARYLAND UNIVERSITY COLLEGE |                            | <b>created By</b><br>Hill, Detria                              |                                   |
| Remarks<br>Detria's Invoice for user guides         |                            | <b>Review Button:</b> Allows you to coordinate your action and | •<br> <br> <br> <br>              |
| Invoice Amount<br>\$99.00                           | Payment Amount \$99.00     | submits the invoice to the<br>next approval level              | I Balance<br>I \$0.00<br>I        |
|                                                     |                            |                                                                |                                   |

Adding a Payment to an Invoice

1. From the Dashboard, select *Invoicing* 

Back

- 2. Enter search criteria (NOTE: Invoice Status: Pending Payment)
- 3. Select *Search* to display results
- 4. Select desired invoice
- 5. Enter payment information
  - a. Account
  - b. Amount
  - c. Remarks
- 6. Select Add Payment

| ccount Name   | Amount   | Payment Date                       | Is Reconciled |
|---------------|----------|------------------------------------|---------------|
| est Account   | \$99.00  | 2015-12-08                         | No            |
| lemarks       |          |                                    |               |
| Pald 12/08/15 | Allows   | you to <b>REMOVE</b> a payment and |               |
|               | resets t | he status of the invoice back to   |               |
|               |          | "Pending Payment"                  |               |

# Processing a PreInvoice (from AI Portal)

- 1. From the Dashboard, select Invoices: Pending Review
- 2. Select desired invoice to be processed
- 3. Work all mismatches, if applicable
- 4. Select Process to process the invoice

# Process Prelnvoice

| Invoice Number<br>dan 12/2                          |         | Invoice Date Invoice Amount: \$333.00<br>2015-12-02 Validated Amount: \$333.00 |                                                                                                    |          |       |
|-----------------------------------------------------|---------|--------------------------------------------------------------------------------|----------------------------------------------------------------------------------------------------|----------|-------|
| school Name<br>UNIVERSITY OF MARYLAND UNIVERSITY CO | N N     | otal Items: 1<br>alidated Items: 1                                             | <ul> <li>Pending Changes: 1</li> <li>Pending Drops: 0</li> <li>Pending Unknowns: 1</li> <li>Record Errors: 4</li> </ul> |          |       |
| Remarks                                             |         | Features allow you to review the funding request and skip the enrollment.      |                                                                                                    |          |       |
| View All Items Show only Exceptions                 |         | •                                                                              | change to "Unskip" if<br>u to change your mind.                                                                         |          |       |
| Course                                              | Student | Term Dates                                                                     | Invoiced Amount                                                                                                    | Status   |       |
| ALBN111 - Elementary Albanian I                     |         | 2015-11-09 - 2015-11-09                                                        | \$333.00                                                                                                    | Accepted | ► Q ₩ |
| MATH107 - College Algebra                           |         | 2015-11-09 - 2015-11-09                                                        | \$0.00                                                                                                    | Unknown  | Q 🗢 🕨 |
| Process Back Reject                                 |         |                                                                                |                                                                                                    |          |       |

# Schools

Schools is a one-stop shop for information relative to the institution. You have the ability to search for a particular EDD-approved institution and view information like their address, campuses, programs, and contact information.

# Searching for School

- 1. From the Dashboard, select Schools
- 2. Enter search criteria
  - a. Name

- b. State
- 3. Select Search to display results
- 4. Select desired school

#### UNIVERSITY OF FLORIDA

Mailing Address
 226 Tigert Hall
 Gainesville, FL 32611-3150
 Website

http://www.ufl.edu

Opeid 00153500

▲ Teaching Method Both (Traditional Classroom & Distance Learning) **\$ Tax Status** Public

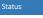

Approved on 9/28/2015 11:09:21 AM
 Updated on 10/13/2011 9:45:10 AM

🏦 Campuses 🛛 🛔 Contacts

UNIVERSITY OF FLORIDA- MAIN CAMPUS Q GAINESVILLE, FL

Back

# Reports

Reports allow you to run topic specific reports for reporting purposes. All of the reports, except Disapproved Requests, have date range criteria.

#### **FLNG Reports**

**Traditional Enrollments By Rank Group:** A summary of all traditional (non-distance learning) enrollments broken out by Rank Group (officer or enlisted) for a specific date range or fiscal year.

**Distance Learning Enrollments By Rank Group**: A summary of all distance learning enrollments broken out by Rank Group (officer or enlisted) for a specific date range or fiscal year.

**Overall Traditional Enrollments:** A summary of all traditional (non-distance learning) enrollments for a specific date range or fiscal year.

**Overall Distance Learning Enrollments:** A summary of all distance learning enrollments for a specific date range or fiscal year.

Paid Enrollments Summary: A summary of paid enrollments broken out by Unit.

Unpaid Enrollments Summary: A summary of unpaid enrollments broken out by Unit.

Enrollments: A complete summary of all enrollments.

Enrollments Quarterly Status: A quarterly breakout of enrollments.

**Course Level Participation:** A breakout of enrollments by course level.

Enrollments By Rank: A complete summary of all enrollments broken out by rank.

**Course Fee Summary:** A summary of course fees broken out by unit, school and course. EDD Cost and student cost are displayed and totaled.

**Student Reimbursement Summary:** A summary of student reimbursement actions for a specific date range or fiscal year.

**School Credit Hours Summary:** A detailed report by school on credit types. This report displays the number of individuals, number of enrollments, total credits by type, average credit cost, and total EDD cost.

**Grades Posted by AI Portal:** A detailed report that identifies the grades posted by AI Portal. The report displays the student, school name, grade, user that posted the grade, and date posted.

**Grades Posted by EMS:** A detailed report that identifies the grades posted by EDD PA office. The report displays the unit, student, school name, grade, user that posted the grade, and date posted.

**Enrollments By Service Component:** A complete summary of all enrollments broken out by service component.

Enrollments by Sector: A complete summary of all enrollments broken out by sector.

Education Goals: A complete summary of all education goals.

Disapproved Requests: A complete summary of disapproved requests.

## Search Enrollments Report

The Search Enrollments report allows you to search enrollments using specific criteria. The Search Enrollments report allows the following search criteria: unit, course location, course level, date range, query date, and school.

Run Search Enrollments Report

- 1. From the Dashboard, select Reports
- 2. Select Search Enrollments
- 3. Enter search criteria
- 4. Select Search to display results

# Search Enrollments

| Unit                                         | Course Location       |            | Course Level                 |           |            |                  |  |
|----------------------------------------------|-----------------------|------------|------------------------------|-----------|------------|------------------|--|
| Query By Dates<br>● Fiscal Year ○ Date Range | Fiscal Year<br>2015 ~ |            | Query By<br>Start Date O Iss | sue Date  |            |                  |  |
| School Name                                  |                       |            |                              |           |            |                  |  |
| Student Name Course C                        | ode                   | Issue      | Те                           | erm Start | Term End   | Grade            |  |
| Brown, Luna ANTH102                          | 2                     | 2015-12-07 | 20                           | 015-01-01 | 2015-01-01 |                  |  |
| Johnson, Bill DLH001                         |                       | 2015-10-27 | 20                           | 015-04-24 | 2015-10-24 |                  |  |
| Johnson, Bill ED PS506                       | 56-093                | 2015-10-27 | 20                           | 015-04-24 | 2015-10-24 |                  |  |
| H 4 1 F H                                    |                       |            |                              |           |            | 1 - 3 of 3 items |  |

# EDD Management

EDD Management will allow you to manage the content on the site so you are controlling the messages and information that the users see.

# VEC Content

## News

Add News

- 1. From the Dashboard, select EDD Management
- 2. Select VEC Content
- 3. Select News tab
- 4. Select Add News
- 5. Enter News information
  - a. Title
  - b. URL
  - c. Is Active indicator
  - d. Body
- 6. Select Save to add news article

## Edit News

- 1. From the Dashboard, select EDD Management
- 2. Select VEC Content
- 3. Select News tab
- 4. Select the existing news article
- 5. Update news information (including to activate and deactivate)
- 6. Select Save to save changes

#### Delete News

- 1. From the Dashboard, select EDD Management
- 2. Select VEC Content
- 3. Select *News* tab
- 4. Select news article
- 5. Select Delete
- 6. Confirm request to delete

# **Contact Information**

#### Add Contact

- 1. From the Dashboard, select EDD Management
- 2. Select VEC Content
- 3. Select Contact Information tab
- 4. Select Add Contact
- 5. Enter Contact information
  - a. Personal Data
  - b. Mailing Address
  - c. Contact Information
- 6. Select *Save* to add the contact information

🖕 EDD Management

VEC Content

**Benefits Training** 

Resources

Unit Point of Contacts

Units

Manage Users

Agreements

#### Edit Contact

- 1. From the Dashboard, select *EDD Management*
- 2. Select VEC Content
- 3. Select Contact Information tab
- 4. Select the existing contact information
- 5. Update contact information
- 6. Select Save to save the changes

## Delete Contact

- 1. From the Dashboard, select EDD Management
- 2. Select VEC Content
- 3. Select Contact Information tab
- 4. Select contact information
- 5. Select Delete
- 6. Confirm request to delete

## Resources

### Add Resource

- 1. From the Dashboard, select EDD Management
- 2. Select VEC Content
- 3. Select Resources tab
- 4. Select Add Resource
- 5. Enter Resource information
  - a. Title
  - b. URL
  - c. File Upload
- 6. Select Save to add the resource

#### Edit Resource

- 1. From the Dashboard, select EDD Management
- 2. Select VEC Content
- 3. Select Resources tab
- 4. Select the existing resource information
- 5. Update resource information
- 6. Select *Save* to save the changes

#### Delete Resource

- 1. From the Dashboard, select EDD Management
- 2. Select VEC Content
- 3. Select Resources tab
- 4. Select resource
- 5. Select Delete
- 6. Confirm request to delete

# **Benefits Training**

# Add Benefits Training

- 1. From the Dashboard, select *EDD Management*
- 2. Select Benefits Training tab
- 3. Select Add Training
- 4. Enter Training information
  - a. Title
  - b. Is Active indicator\*
  - c. Body
- 5. Select Save to add the training

# Edit Training

- 1. From the Dashboard, select EDD Management
- 2. Select Benefits Training tab
- 3. Select the existing training information
- 4. Update training information
- 5. Select Save to save the changes

# Resources

# Add Resource

- 1. From the Dashboard, select EDD Management
- 2. Select Resources
- 3. Select Add Resource
- 4. Enter Resource information
  - a. Title
  - b. URL
  - c. File Upload
- 5. Select Save to add the resource

# Edit Resource

- 1. From the Dashboard, select EDD Management
- 2. Select Resources
- 3. Select the existing resource information
- 4. Update resource information
- 5. Select *Save* to save the changes

# Delete Resource

- 1. From the Dashboard, select EDD Management
- 2. Select *Resources*
- 3. Select resource
- 4. Select Delete
- 5. Confirm request to delete

# Unit Points of Contacts

# Add a Unit POC

1. From the Dashboard, select *EDD Management* 

- 2. Select Unit Points of Contact
- 3. Select Add Contact
- 4. Enter contact information
  - a. Personal data
  - b. Contact information
- 5. Select Save to add the unit POC

# Edit a Unit POC

- 1. From the Dashboard, select EDD Management
- 2. Select Unit Points of Contact
- 3. Select desired contact
- 4. Update contact information
- 5. Select Save to save the changes

# Search for a Unit POC

- 1. From the Dashboard, select EDD Management
- 2. Select Unit Points of Contact
- 3. Filter by desired unit
- 4. Locate desired contact

# Delete a Unit POC

- 1. From the Dashboard, select EDD Management
- 2. Select Unit Points of Contact
- 3. Select desired contact
- 4. Select *Delete*
- 5. Confirm request to delete

# Units

# Add a Unit

- 1. From the Dashboard, select EDD Management
- 2. Select Units
- 3. Select Add Unit
- 4. Enter unit information
  - a. Macom
  - b. Unit
  - c. Unit UIC
- 5. Select Save to add the unit

# Edit a Unit

- 1. From the Dashboard, select *EDD Management*
- 2. Select Units
- 3. Select desired unit
- 4. Update unit information
- 5. Select Save to save the changes

# Manage Users

# Edit User Information

- 1. From the Dashboard, select *EDD Management*
- 2. Select Manage Users
- 3. Select desired user
- 4. Update user information
- 5. Select Save to save the changes

# Search for a User

- 1. From the Dashboard, select *EDD Management*
- 2. Select Manage Users
- 3. Filter for desired user
  - a. Status
  - b. First Name
  - c. Last Name
- 4. Locate desired contact

# Locking/Unlocking User Account

- 1. From the Dashboard, select EDD Management
- 2. Select Manage Users
- 3. Select desired user
- 4. Select Lock Account/Unlock Account button
- 5. Select Save to save the changes

# Agreements

# Add an Agreement

- 1. From the Dashboard, select EDD Management
- 2. Select Agreements
- 3. Select Add Agreement
- 4. Enter agreement information
  - a. Title
  - b. Sub Title
  - c. Sections
- 5. Select *Save* to add the agreement

#### \*\*Only permitted when there is no existing agreement\*\*

# Edit an Agreement

- 1. From the Dashboard, select EDD Management
- 2. Select Agreements
- 3. Select existing agreement
- 4. Update agreement information
- 5. Select *Save* to update the agreement

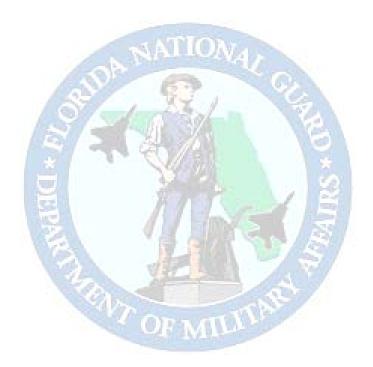

# <u>Educational Dollars for Duty Program</u> <u>Disqualifications and Forfeitures Checklist</u>

1. <u>Disqualifications</u>. Participants will be disqualified from participation for the following reasons:

a. The Guard Member is not satisfactorily performing military duties as a member of the FLNG as determined by the unit commander.

- b. The Guard Member does not maintain a 2.0 grade point average, or is placed on academic probation by the school for which they are receiving EDD Benefits.
- c. The Guard Member is no longer a member of the FLNG.

2. <u>Forfeitures:</u> Participants will be required to reimburse the DMA for EDD funds expended for the following reasons:

- a. The Guard Member fails or withdraws from a class paid for by EDD.
- b. The Guard Member does not fulfill the service obligation for EDD.
- c. The Guard Member is discharged before the end of the enlistment period.
- d. The Guard Member does not submit grades within the specified time period.

See Appendix N-VEC Recoupment Process.

# Appendix E

#### DEPARTMENTS OF THE ARMY AND AIR FORCE FLNG OFFICE OF THE ADJUTANT GENERAL SAINT FRANCIS BARRACKS, POST OFFICE BOX 1008 SAINT AUGUSTINE, FLORIDA 32085-1008

SQM (621-5)

Date

# MEMORANDUM FOR

SUBJECT: Educational Dollars for Duty Program (EDD)

1. References: Annex To Department Of Defense (DD) Form 4 Educational Dollars For Duty Memorandum of Agreement.

2. Your eligibility for EDD has been suspended due to non-compliance with the above reference

Section II, Paragraph(s):

3 (agreement to serve the service obligation)4d (perform satisfactorily in the FLNG)4m (continuously meet all eligibility criteria)

Section VI, Paragraph 12 (participants responsibility to maintain eligibility status and stay current on EDD program provisions and changes).

3. In accordance with the above reference, Section V, Paragraphs 9 and 10, and Section VII, Paragraphs 1, 2 and 3a, recoupment of EDD funds expended on your behalf as outlined in the enclosure is required. Please contact this office within 30 days from the date of this notification, to arrange payment options. If you cannot pay in full, you can make payments and there will be no interest or penalty charges.

4. Please remit funds by **certified check or money order** made payable to the Department Of Military Affairs, and mail remittance to Department Of Military Affairs Attn: SQM, P. O. Box 1008, St. Augustine, FL 32085-1008.

5. In accordance with reference and this notice, failure to remit funds due the Department in a timely manner will result in legal and/or collection actions against you to recoup funds owed to the State of Florida.

6. If you have any questions please contact the SQM at (904) 823-0222.

BRYAN S. FALLON LTC, SF, FLARNG State Quarter Master Appendix E

# **DEPARTMENT of MILITARY AFFAIRS**

# **Educational Dollars For Duty Recoupment Statement**

|                  | Guardsman Na           | ame: |               |           | <br> |
|------------------|------------------------|------|---------------|-----------|------|
| Guardsman DoD ID |                        |      |               |           |      |
|                  | <u>School/Fiscal Y</u> | lear | Funds Expende | <u>ed</u> |      |
|                  | FY 98                  |      |               |           |      |
|                  | FY 99                  |      |               |           |      |
|                  | FY 00                  |      |               |           |      |
|                  | FY 01                  |      |               |           |      |
|                  | FY 02                  |      |               |           |      |
|                  | FY 03                  |      |               |           |      |
|                  | FY 04                  |      |               |           |      |
|                  | FY 05                  |      |               |           |      |
|                  | FY 06                  |      |               |           |      |
|                  | FY 07                  |      |               |           |      |
|                  | FY 07                  |      |               |           |      |
|                  |                        |      |               |           |      |

**TOTAL:** \_\_\_\_\_

# **PAYMENT IS DUE WITHIN 30 DAYS**

Please remit funds in the total amount of \_\_\_\_\_\_ by **certified check or money order** made payable to the Department Of Military Affairs.

Please mail remittance to Department Of Military Affairs Attn: DCSPER-EDD, PO. Box 1008, St. Augustine, FL 32085-1008.

Appendix F

#### EDD Virtual Education Center Billing Standard Operating Procedure

#### **Programs that will be used:**

Virtual Education Center

#### **WORKFLOW:**

Once a funding request is approved it will move into Invoices Pending Review. In this module you will only use **Pending Review** and **Pending Payment**.

Go to **Virtual Education Center** > **Invoices** > **Pending review** > If the number is zero you have no invoices to review. If there are invoices pending review click on

- 1. Pending Review
- 2. Select desired invoice to be processed
- 3. Work all mismatches, if applicable
- 4. Select Process to process the invoice

This will move the invoice into **Pending Payment**.> open **Pending Payment** 

- 1. Select desired invoice to be processed
- 2. Select the appropriate Account from the drop down menu
- 3. Select add payment

#### AT THIS POINT MAKE SURE YOU ARE IN THE CORRECT BUDGET!!!

- 4. Select Review button
- **5. Select Confirm button**

The invoice has now moved down into **Pending Signature** and you have completed your portion.

At this point if you need to recall the invoice go to > Pending Signature

- **1.** Choose invoice
- **2.** Select Remove Payment
- **3.** Confirm remove payment

The invoice has now moved back up to Pending Payment for corrections

#### Appendix G

SQM Budget Management Process Timeline

# LBR includes a Base Budget, NEW additional requirements and Capital Improvement Plan (CIP) needs.

#### MAY thru JUN

All Directorates; formulate requirements/needs to submit in the State Legislative Budget Request (LBR)

#### NLT 30 JUN

Directorates submit budget requirements to DMA/SQM

#### JUL

SQM compiles all new requirements for review and action

#### 15 JUL

SQM receives LBR instructions from Office of Policy and Budget (OPB)

#### NLT 31 JUL

SQM briefs the TAG

This briefing will determine what requirements the TAG will support going forward in the LBR

#### AUG / SEP

TAG briefs Executive Office of the Governor (EOG)

This is an informal briefing detailing what the agency is planning on submitting in the LBR.

EOG will use this info in developing the Governor's LBR recommendation)

#### 15 OCT

Agency publishes the LBR

#### NOV thru JAN

EOG, House of Representatives and Senate develop their own budget recommendations

#### NLT 31 JAN

EOG makes public the Governor's budget recommendation

#### MAR thru MAY

Legislature votes on the General Appropriations Act (GAA) bill during the State Legislative Session

#### MAY thru JUN

GAA is sent to Governor for approval and signed into law

#### 1 JUL

Executive Office of the Governor (EOG) furnishes the Original Approved Financial Plan to agencies

#### **GENERAL APPROPRIATIONS ACT**

An act making appropriations; providing moneys for the annual period beginning July 1, 20xx, and ending June 30, 20xx, to pay salaries, and other expenses.... and for other specified purposes of the various agencies of State government.

#### **GENERAL REVENUE FUND**

Funds received at the state and local levels of government that may be utilized for any purposes. These unallocated funds are acquired through business and property taxation. Since the funds are not governed by law, a state may use the funds to engage in a variety of activities

#### TRUST FUNDS

Asset accounts held by a state whose principal and interest is used to pay for operations. The state operates as a trustee. Accounts are segregated for specific purposes in accordance with laws and regulations or special restrictions and limitations.

Examples of trust funds belonging to DMA

- Federal Law Enforcement Trust Fund (FLETF),
- Camp Blanding Management Trust Fund (CBMTF),
- Federal Grants Trust Fund (FGTF)
  - o FGTF includes all cooperative agreements,
  - Sustainment Restoration and Maintenance (SRM)
  - Military Construction; MILCON, and Capital Improvement Projects (CIP)

Appendix G

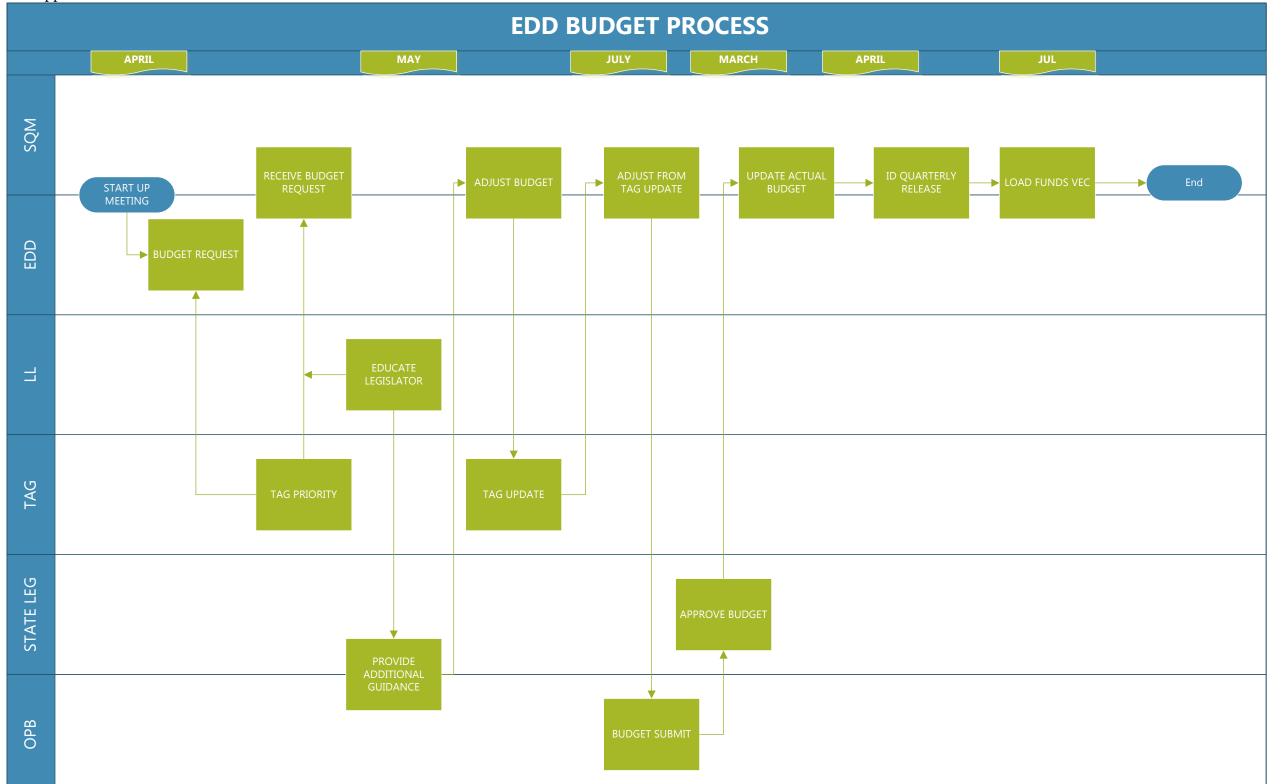

### Appendix H

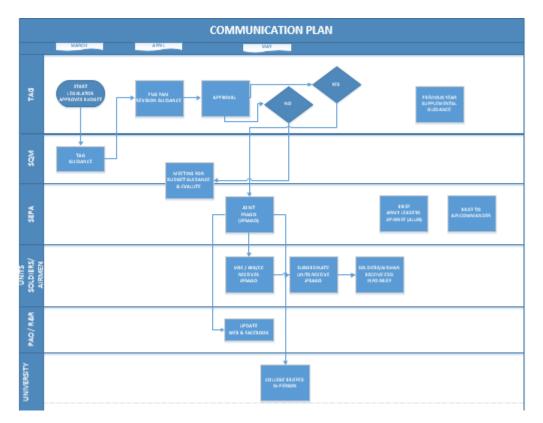

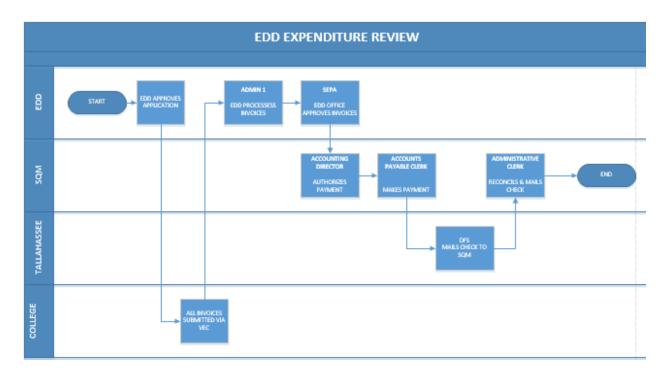

### Appendix I

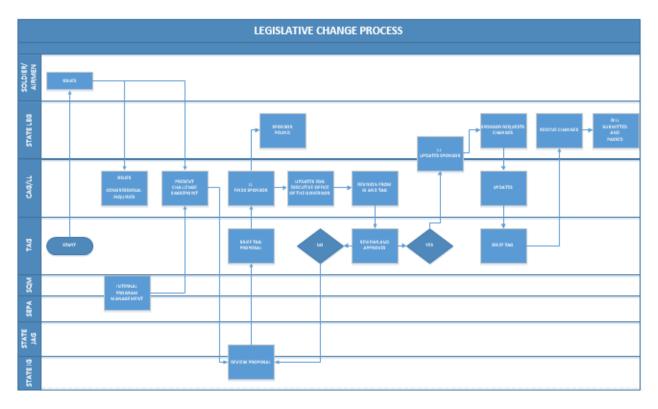

### Appendix J

| COLLEGES                                                                    | LOWER LEVEL          | UPPER LEVEL               |
|-----------------------------------------------------------------------------|----------------------|---------------------------|
| Broward College                                                             | \$115.90             | \$128.89                  |
| Chipola College                                                             | \$102.00             | \$115.00                  |
| College Central Florida                                                     | \$107.10             | \$122.89                  |
| Daytona State College                                                       | \$102.38             | \$120.32                  |
| Eastern Florida State College                                               | \$104.00             | \$128.51                  |
| Florida Gateway College (FGC)                                               | \$103.32             | \$120.33                  |
| Florida Keys Community College                                              | \$109.22             |                           |
| Florida Southwestern State College                                          | \$113.36             | \$125.71                  |
| Florida State College @ Jacksonville                                        | \$104.88             | \$114.52                  |
| Gulf Coast State College                                                    | \$98.75              | \$117.59                  |
| Hillsborough Community College                                              | \$104.39             | <b>•</b> · · <b>-</b> · • |
| Indian River State College                                                  | \$103.83             | \$117.10                  |
| Lake Sumter StateCollege                                                    | \$105.73             | \$120.25                  |
| Miami-Dade College                                                          | \$118.22             | \$129.89                  |
| North Florida Community College                                             | \$99.80              | ¢400 E0                   |
| Northwest Florida State College                                             | \$104.01<br>\$101.00 | \$122.59<br>\$122.85      |
| Palm Beach State College                                                    | \$101.00<br>\$105.18 | \$122.85<br>\$126.00      |
| Pasco-Hernando State College                                                | \$105.18<br>\$104.58 | \$126.00<br>\$120.80      |
| Pensacola State College                                                     | \$104.56             | \$120.89<br>\$123.89      |
| Polk State College<br>Santa Fe College                                      | \$106.77             | \$123.89<br>\$126.33      |
| Seminole State College                                                      | \$104.38             | \$120.33                  |
| South Florida State College                                                 | \$104.52             | \$119.33                  |
| St. Johns River State College                                               | \$110.00             | \$126.75                  |
| St. Petersburg College                                                      | \$111.75             | \$120.75                  |
| State College of Florida, Manatee-Sarsota                                   | \$102.48             | \$112.08                  |
| Tallahasse Community College                                                | \$100.83             | ψΠ2.00                    |
| Valencia College                                                            | \$103.06             | \$112.19                  |
| Valendia Goliege                                                            | φ100.00              | ψ112.10                   |
| UNIVERSITIES LOWER LEVEL                                                    |                      |                           |
| Florida Agricultural and Mechanical University                              | \$188.16             |                           |
| Florida Atlantic University                                                 | \$201.29             |                           |
| Florida Gulf Coast University                                               | \$203.94             |                           |
| Florida International Unversity                                             | \$205.57             |                           |
| Florida State University                                                    | \$215.55             |                           |
| New College of Florida                                                      | \$192.10             |                           |
| University of Central Florida                                               | \$212.28             |                           |
| University of Florida                                                       | \$212.71             |                           |
| University of North Florida                                                 | \$213.13             |                           |
| University of South Florida                                                 | \$211.19             |                           |
| University of West Florida                                                  | \$211.98             |                           |
| UWF ON LINE                                                                 | \$218.98             |                           |
|                                                                             |                      |                           |
| UNIVERSITY GRADUATE LEVEL<br>Florida Agricultural and Mechanical University | \$405.67             |                           |
| Florida Atlantic University                                                 | \$369.82             |                           |
| Florida Gulf Coast University                                               | \$373.38             |                           |
| Florida International Unversity                                             | \$455.64             |                           |
| Florida International Onversity                                             | \$479.32             |                           |
| University of Central Florida                                               | \$369.65             |                           |
| University of Florida                                                       | \$530.69             |                           |
| University of North Florida                                                 | \$493.68             |                           |
| University of South Florida                                                 | \$431.43             |                           |
| University of West Florida                                                  | \$377.60             |                           |
|                                                                             | ψ011.00              |                           |

#### PRIVATE SCHOOLS

All private school tuition is paid at the highest State tuition rate for that fiscal year or the actual private rate if lower.

Academy for Five Element Acupuncture Acupuncture and Massage College American Intercontinental University Americare School of Nursing Angley College Argosy University Sarasota Argosy University Tampa Ashford University ATI Career Training Center ATI College of Health Atlantic Institute of Oriental Medicine Ave Maria University Aviator College of Aeronautical Science and Technology Baptist College of Florida Barry University Bay Medical Center Beacon College BethuneCookman University Carlos Alblzu University Catholic University of America Central Florida Institute Centura Institute Chamberlain College of Nursing City College City College Casselberry Clearwater Christian College College of Business and Technology Columbia College Columbia souther University Concorde Career Institute Daytona College Delta Connection Academy DeVry University Miramar Digital Media Arts College Dragon Rises College of Oriental Medicine Eckerd College Edward Waters College Embry-Riddle Aeronautical U niversity Everest Institute Miaml Everest University Largo Everest University North Orlando Everest University Pompano Beach **Everest University Tampa** Everglades University First Coast Career Tech Flagler College FlorIda Career College Florida Career College Est Palm Beach Campus Florida Christian College Florida College Florida Hospital College of Health Sciences Florida Institute of Technology Florida Keys Community College Florida Memorial University Florida National College Florida Southern College Florida Technical College Fortls College Largo Fortis College Orange Park Fortis College Tampa Fortis College Winter Park Full Sail University Galen College of Nursing Health Career Institute Heritage Institute Hobe Sound Bible College Hodges University IMPAC University Institute of Allied Medical Professions International Academy of Design and Technology Jacksonville University Jones College Jose Mara Vargas University Kaplan College Kaplain University

Keiser Career College Keiser University Keller Grad School Key College Knox Theological Seminary Le Cordon Bleu College of Culinary Arts in Orlando Lively Tech College Lynn University Meridian Career Institute Sarasota Miami International University of Art & Design New World School of the Arts North Florida Community College Northwood University Nova Southeastern University Palm Beach Atla n tic U niversity Professional Training Centers Rasm ussen College Fort Myers Rasm ussen College Ocala Remi ngton College Ringling College of Art and Design Rollins College Saint Bincent de Pa ul Reginal Seminary Saint John Via n ney College Seminary Saint Leo U n iversity Saint Thomas University Sanford-Brown I nstitu te Jackson ville Schller International University Sheridan Technical Center South U niversity Southeastern U niversity Southern Career College Southern Illinois U niversity Southwest Florid a College Stenotype Institute of Jacksonville Stetson U niversity Straver University Talm ud ic College of Florid a Teacher Education University The Art Institute of Fort Lauderdale The Baptist College of Florida The Miami Ad School The Robert E Webber Institute for Worship Studies Trinity Baptist College Trinity College of Florida Troy University Ultimate Medical Academy Unversity ad FIET University of Miaml University of Ma ryland Unversity of Phoenix University College University of St Augustine for Health Sciences University of Tam pa Vi ncennes College Universi ty Virgi nia Vincennes University Warner University Webber International University Webster University Yeshiva Geodola Rabbinical College

### Appendix K

|                                                          |             |                |              |               |                                                                                                    |            | Lise Part II                | (reverse        | ) for Repair Parts and                        | DATE |
|----------------------------------------------------------|-------------|----------------|--------------|---------------|----------------------------------------------------------------------------------------------------|------------|-----------------------------|-----------------|-----------------------------------------------|------|
| RECOMMENDED CHANGES TO PUBLI<br>BLANK FORMS              |             |                | CATION       | IS AND        | Use Part II <i>(reverse)</i> for Repair Parts and DATE<br>Special Tool Lists (RPSTL) and Supply<br>Catalogs/Supply Manuals (SC/SM). |            |                             |                 |                                               |      |
| For use of this form, see AR 25-30; the proponent agence |             |                |              |               |                                                                                                    |            |                             |                 |                                               |      |
| TO: (Forward to proponent of publication or form) (Incl  |             |                | lude ZIP C   | Code)         | FROM: (A                                                                                                    | ctivity ar | nd location) (Include ZIP C | code)           |                                               |      |
|                                                          |             |                |              |               |                                                                                                    |            |                             |                 |                                               |      |
|                                                          |             |                |              |               |                                                                                                    |            |                             |                 |                                               |      |
|                                                          |             |                |              |               |                                                                                                    |            |                             | 20/0M)          |                                               |      |
| PUBLICA                                                  | TION/FORM   | PARI I - A     |              | CATIONS       | DATE                                                                                                    |            | SC/SM)                      | AND BLANK FORMS |                                               |      |
|                                                          |             |                |              |               |                                                                                                    |            |                             |                 |                                               |      |
|                                                          |             |                | <b>.</b>     | ·             |                                                                                                    |            |                             |                 |                                               |      |
| ITEM                                                     | PAGE<br>NO. | PARA-<br>GRAPH | LINE<br>NO.* | FIGURE<br>NO. | TABLE<br>NO.                                                                                                    |            |                             |                 | ENDED CHANGES AND<br>rding of recommended cha |      |
|                                                          |             | 010111         |              | 110.          |                                                                                                    |            | (1100.00                    | 57401           |                                               |      |
|                                                          |             |                |              |               | 1                                                                                                    |            |                             |                 |                                               |      |
|                                                          |             |                |              |               | 1                                                                                                    |            |                             |                 |                                               |      |
|                                                          |             |                |              |               | 1                                                                                                    |            |                             |                 |                                               |      |
| l                                                        |             |                |              |               | 1                                                                                                    |            |                             |                 |                                               |      |
|                                                          |             |                |              |               | 1                                                                                                    |            |                             |                 |                                               |      |
|                                                          |             |                |              |               | 1                                                                                                    |            |                             |                 |                                               |      |
| l                                                        |             |                |              |               | 1                                                                                                    |            |                             |                 |                                               |      |
|                                                          |             |                |              |               | 1                                                                                                    |            |                             |                 |                                               |      |
|                                                          |             |                |              |               | 1                                                                                                    |            |                             |                 |                                               |      |
|                                                          |             |                |              |               | 1                                                                                                    |            |                             |                 |                                               |      |
|                                                          |             |                |              |               | 1                                                                                                    |            |                             |                 |                                               |      |
|                                                          |             |                |              |               | 1                                                                                                    |            |                             |                 |                                               |      |
|                                                          |             |                |              |               | 1                                                                                                    |            |                             |                 |                                               |      |
|                                                          |             |                |              |               | 1                                                                                                    |            |                             |                 |                                               |      |
|                                                          |             |                |              |               | 1                                                                                                    |            |                             |                 |                                               |      |
|                                                          |             |                |              |               | 1                                                                                                    |            |                             |                 |                                               |      |
|                                                          |             |                |              |               | 1                                                                                                    |            |                             |                 |                                               |      |
|                                                          |             |                |              |               | 1                                                                                                    |            |                             |                 |                                               |      |
|                                                          |             |                |              |               | 1                                                                                                    |            |                             |                 |                                               |      |
|                                                          |             |                |              |               | 1                                                                                                    |            |                             |                 |                                               |      |
|                                                          |             |                |              |               | 1                                                                                                    |            |                             |                 |                                               |      |
|                                                          |             |                |              |               | 1                                                                                                    |            |                             |                 |                                               |      |
|                                                          |             |                |              |               | 1                                                                                                    |            |                             |                 |                                               |      |
|                                                          |             |                |              |               | 1                                                                                                    |            |                             |                 |                                               |      |
| 1                                                        |             |                |              |               | 1                                                                                                    |            |                             |                 |                                               |      |
| 1                                                        |             |                |              |               | 1                                                                                                    |            |                             |                 |                                               |      |
| 1                                                        |             |                |              |               | 1                                                                                                    |            |                             |                 |                                               |      |
|                                                          |             |                |              |               | 1                                                                                                    |            |                             |                 |                                               |      |
|                                                          |             |                |              |               | 1                                                                                                    |            |                             |                 |                                               |      |
|                                                          |             |                |              |               | 1                                                                                                    |            |                             |                 |                                               |      |
|                                                          |             |                |              |               | 1                                                                                                    |            |                             |                 |                                               |      |
|                                                          |             |                |              |               | 1                                                                                                    |            |                             |                 |                                               |      |
|                                                          |             |                |              |               | 1                                                                                                    |            |                             |                 |                                               |      |
|                                                          |             |                |              |               | 1                                                                                                    |            |                             |                 |                                               |      |
| TYPED N                                                  | NAME, GRAD  | DE OR TITLE    | <u>ι</u>     |               | TELEPH                                                                                                    | HONE EXCH  | ANGE/AUT                    | OVON.           | SIGNATURE                                     |      |
|                                                          |             |                | -            |               |                                                                                                    | XTENSION   |                             | o . o.,         |                                               |      |
|                                                          |             |                |              |               |                                                                                                    |            |                             |                 |                                               |      |
|                                                          |             |                |              |               |                                                                                                    |            |                             |                 |                                               |      |
|                                                          |             |                |              |               |                                                                                                    |            |                             |                 |                                               |      |

| TO: (For                                     | ward diree                   | ct to addre  | essee listed in publication) | )                | FROM:                              | FROM: (Activity and location) (Include ZIP Code)       DATE |           |            |                                            |                |            |           |
|----------------------------------------------|------------------------------|--------------|------------------------------|------------------|------------------------------------|-------------------------------------------------------------|-----------|------------|--------------------------------------------|----------------|------------|-----------|
|                                              |                              | PAR          | T II - REPAIR PARTS AN       | ND SPEC          | IAL TOO                            |                                                             | ID SUPI   | PLY CA     | TALOGS/                                    | SUPPLY MA      | NUALS      |           |
| PUBLICA                                      | JBLICATION NUMBER DATE TITLE |              |                              |                  |                                    |                                                             |           |            |                                            |                |            |           |
|                                              |                              |              |                              |                  |                                    |                                                             |           |            |                                            |                |            |           |
| PAGE<br>NO.                                  | COLM<br>NO.                  | LINE<br>NO.  | NATIONAL STOCK<br>NUMBER     | REFERENCE<br>NO. |                                    |                                                             |           | OF I<br>IT | TOTAL NO.<br>OF MAJOR<br>ITEMS<br>UPPORTED |                | COMMENDE   | ED ACTION |
|                                              |                              |              |                              |                  |                                    |                                                             |           |            |                                            |                |            |           |
|                                              | PAF                          | RT III - REI | MARKS (Any general rer       | marks or I       | recommer                           | ndations, or                                                | suggesi   | tions for  | r improver                                 | nent of public | ations and |           |
|                                              |                              |              | blank forms. Ad              | ditional b       | lank shee                          | ts may be ι                                                 | ised if n | nore spa   | ace is need                                | ded.)          |            |           |
|                                              |                              |              |                              |                  |                                    |                                                             |           |            |                                            |                |            |           |
| TYPED NAME, GRADE OR TITLE TELEPH<br>PLUS EX |                              |              |                              |                  | HONE EXCHANGE/AUTOVON,<br>XTENSION |                                                             |           |            | SIGNATURE                                  |                |            |           |

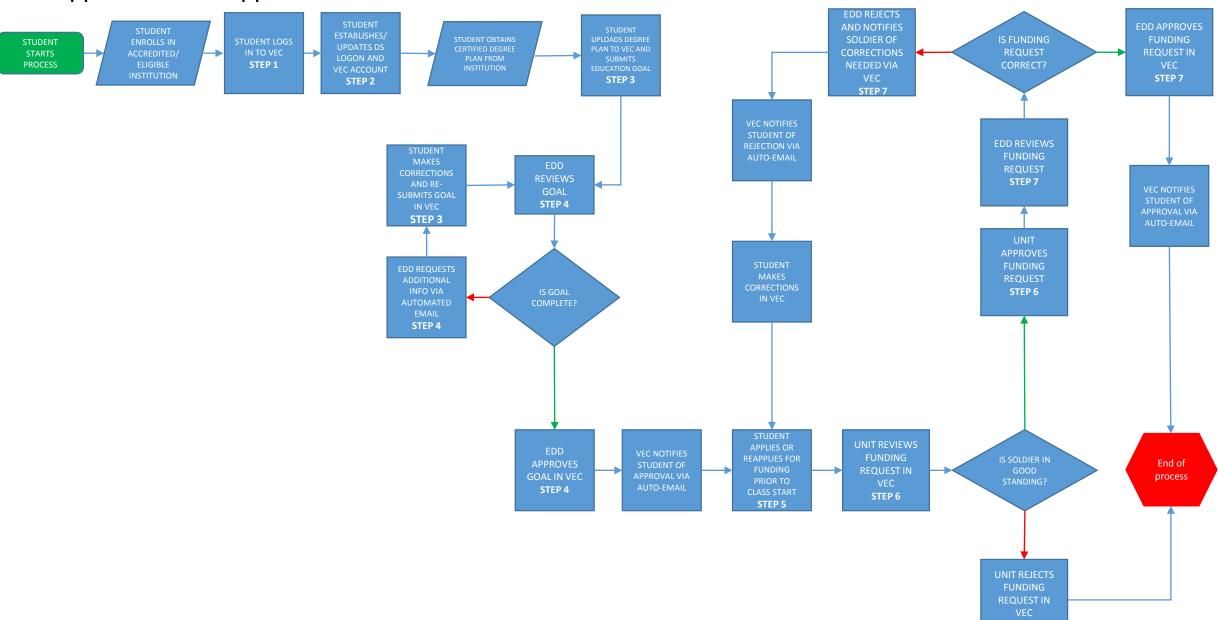

STEP 6

# Appendix L-VEC Application Process

## Appendix M-VEC Invoice Process-SQM

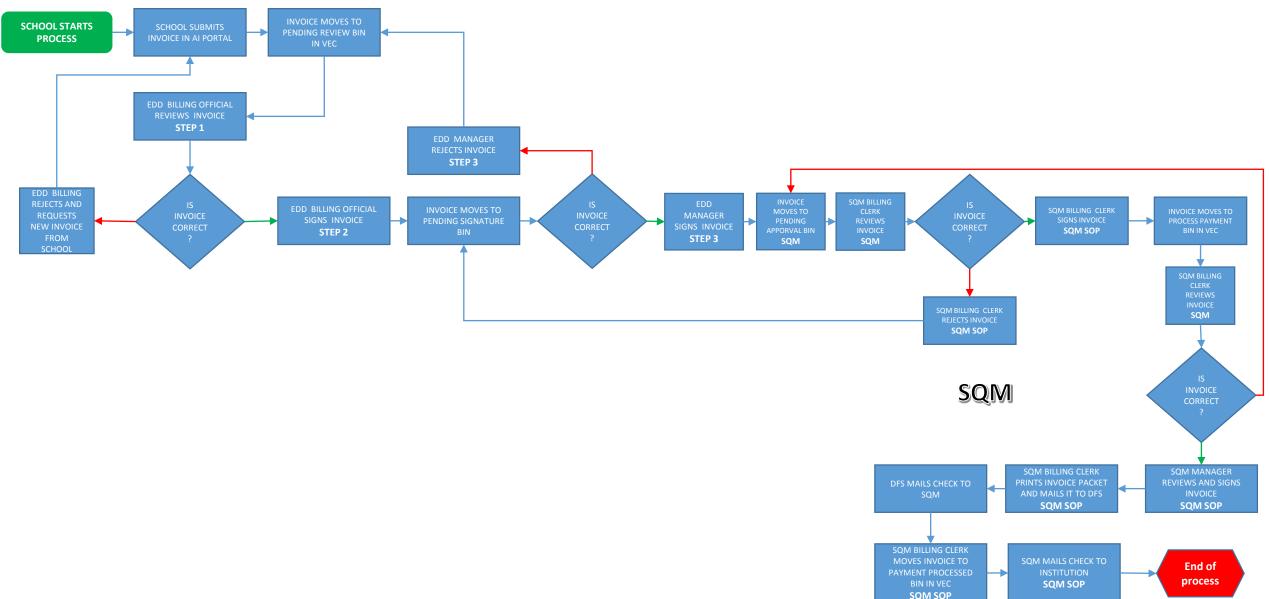

NOTE: EDD AND SQM CAN DELETE PAYMENT AT ANY POINT IN THE PROCESS AND REQUEST NEW INVOICE FROM INSTITUTION.

## Appendix N-VEC Recoupment Process-SQM

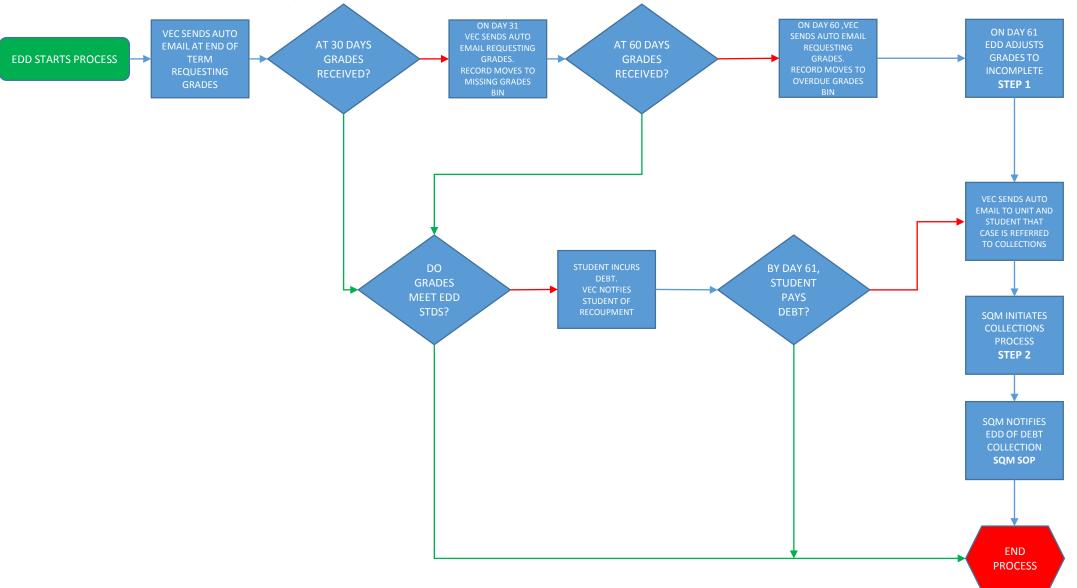

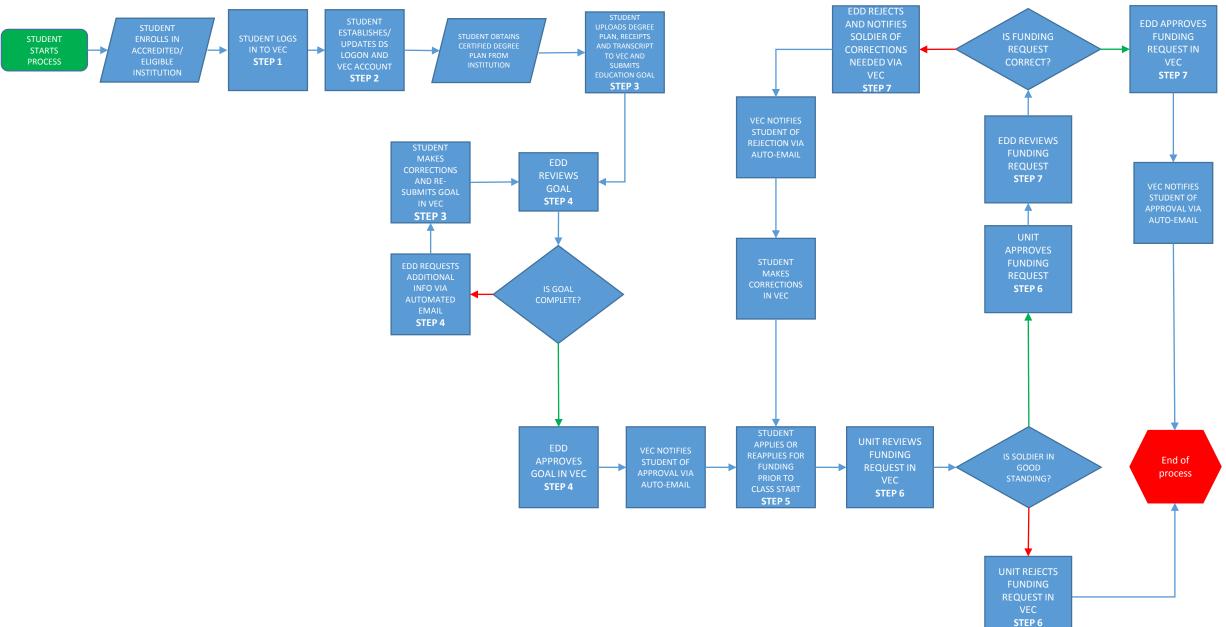

# Appendix O-VEC Reimbursement Application Process

### Appendix P-VEC Reimbursement Invoice Process-SQM

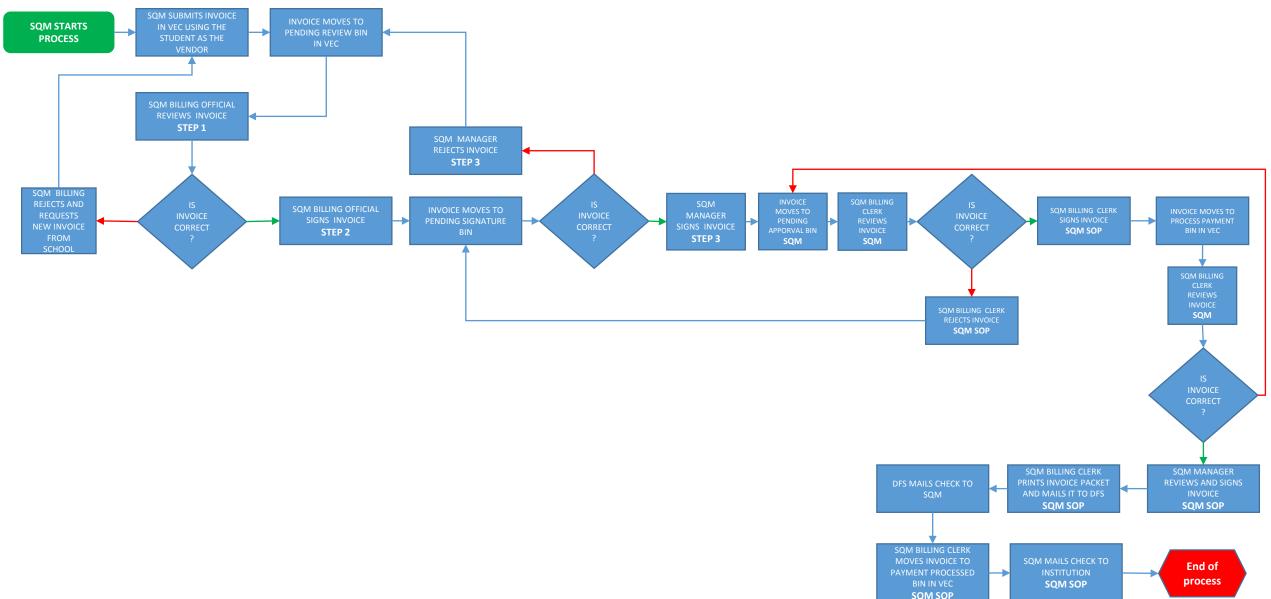

NOTE: SQM AND SQM CAN DELETE PAYMENT AT ANY POINT IN THE PROCESS AND REQUEST NEW INVOICE FROM INSTITUTION.